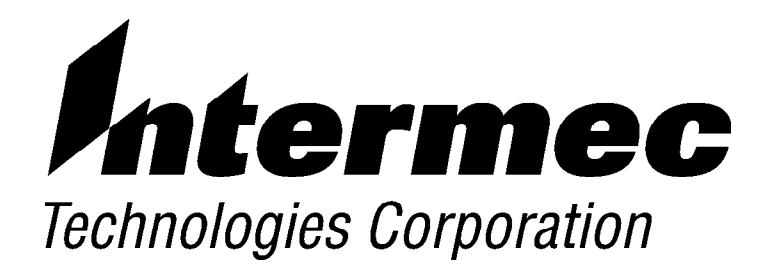

# *6110 Hand-Held Computer USER'S GUIDE*

" " " " " " " " " " " " " " " " " " " " " " " " " " " "

**PN: 961-028-102** *Revision F August 2000*

" **NOTICE** This publication contains information proprietary to Intermec Technologies Corporation. It is being supplied to you with the express understanding that the information contained herein is for the benefit of the contracting party only, and may not be copied, distributed, or displayed to third parties without the express written consent of Intermec Technologies Corporation, and shall be returned to Intermec Technologies Corporation upon written request. If a purchase, license, or nondisclosure agreement has been executed, the terms of that agreement shall govern this document.

> This publication is furnished for information only, and the information in it is subject to change without notice. Although every effort has been made to provide complete and accurate information, Intermec Technologies Corporation assumes no responsibility or liability for any errors or inaccuracies that may appear in this document.

Disclaimer of Warranties. The sample source code included in this document is presented for reference only. The code does not necessarily represent complete, tested programs. The code is provided **"AS IS WITH ALL FAULTS." ALL WARRANTIES ARE EXPRESSLY DISCLAIMED, INCLUDING THE IMPLIED WARRANTIES OF MERCHANTABILITY AND FITNESS FOR A PARTICULAR PURPOSE.**

We welcome your comments concerning this publication. Although every effort has been made to keep it free of errors, some may occur. When reporting a specific problem, please describe it briefly and include the book title and part number, as well as the paragraph or figure number and the page number.

Send your comments to: Intermec Technologies Corporation Publications Department 550 Second Street SE Cedar Rapids, IA 52401

INTERMEC, NORAND, PEN\*KEY, PEN\*VIEW, ROUTE-COMMANDER, and BEVERAGE ROUTEBOOK are registered trademarks and NOR\*WARE and RAPIDREP are trademarks of Intermec Technologies Corporation.

 $\oslash$  1998 Intermec Technologies Corporation. All rights reserved.

#### **Acknowledgments**

*Alexander* is a registered trademark of Alexander Manufacturing Co.

*Ethernet* is a trademark of Xerox Corporation.

*Microclean II* is a registered trademark of Foresight International.

*Microsoft, MS,* and *MS-DOS,* and *Windows,* are registered trademarks and *Visual Basic for Windows,* and *Windows for Pen* are trademarks of Microsoft Corporation.

*SanDisk is a trademark of SanDisk Corporation*

# *CONTENTS*

*SECTION 1*

#### **General Information**

" " " " " " " " " " " " " " " " " " " " " " " " " " " "

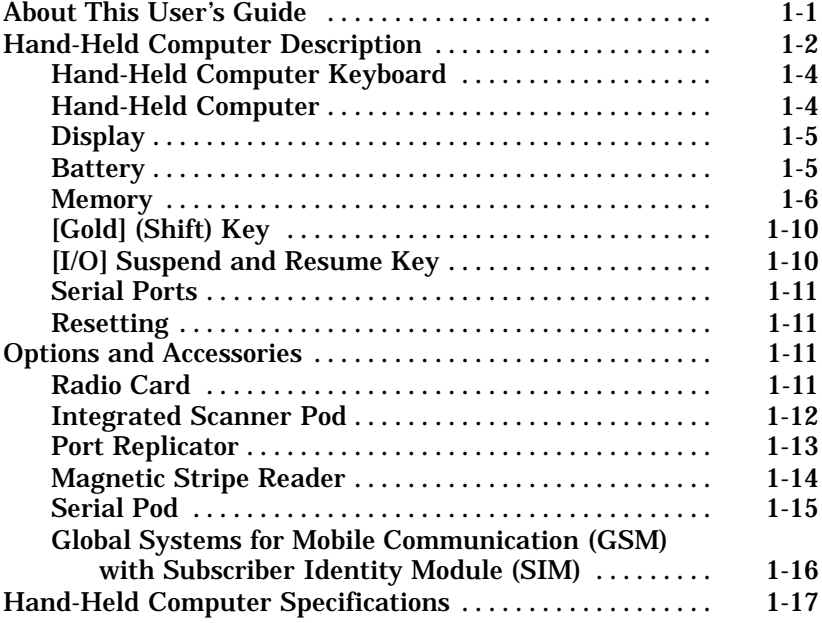

### *SECTION 2*

#### **Operation**

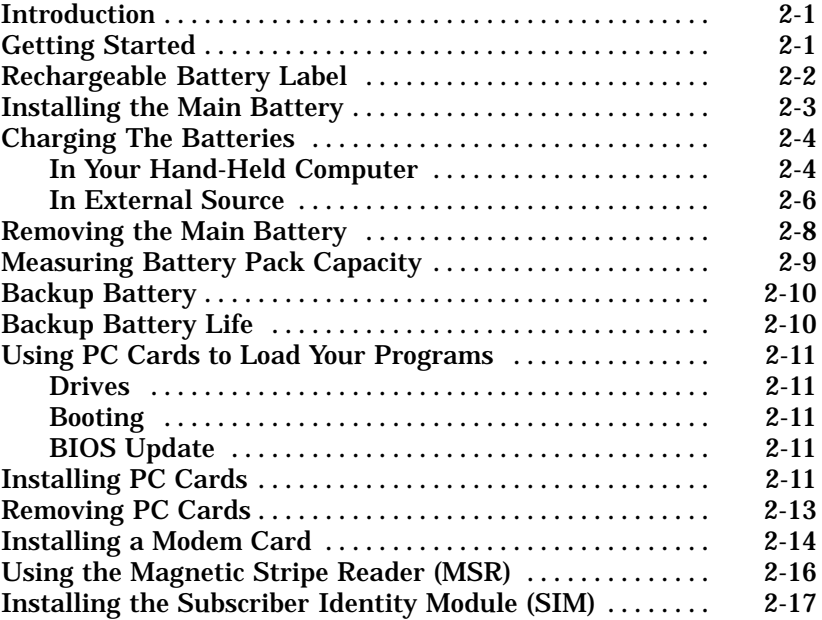

#### *SECTION 3*

#### **Routine Care and Maintenance**

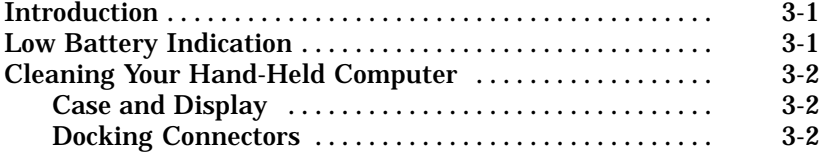

### *SECTION 4*

### **Troubleshooting**

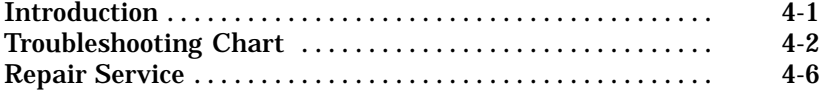

*ii 6110 Hand-Held Computer User's Guide*

#### *APPENDIX A*

### **Connector Pin-Outs**

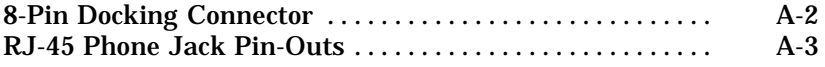

#### *APPENDIX B*

### **PEN\*KEY Utilities Program**

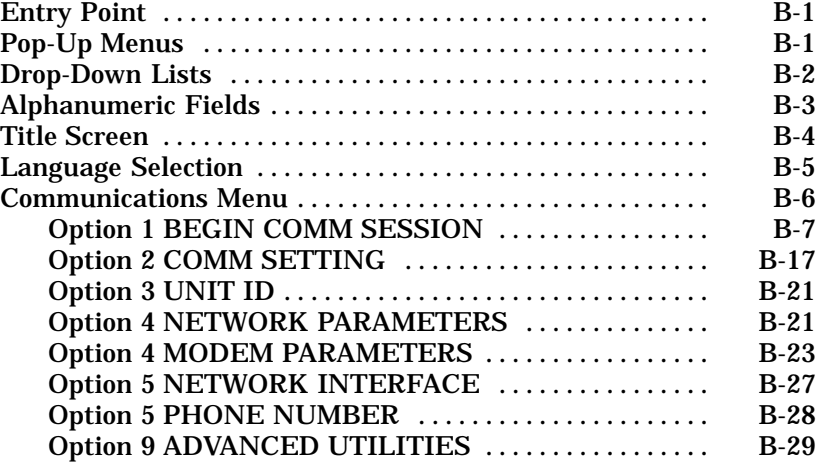

#### *FIGURES*

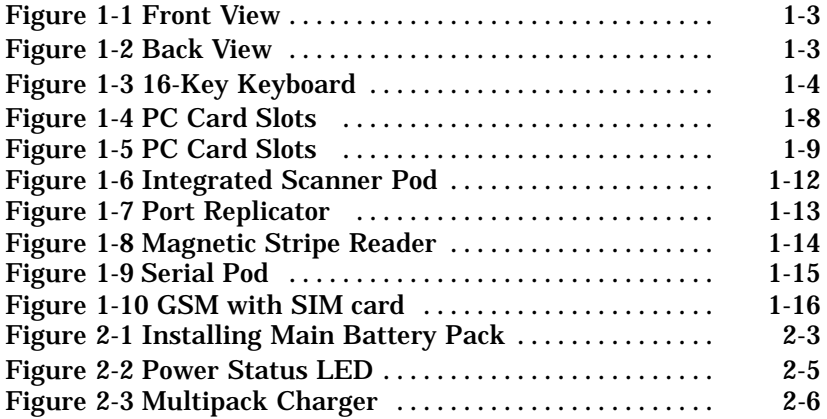

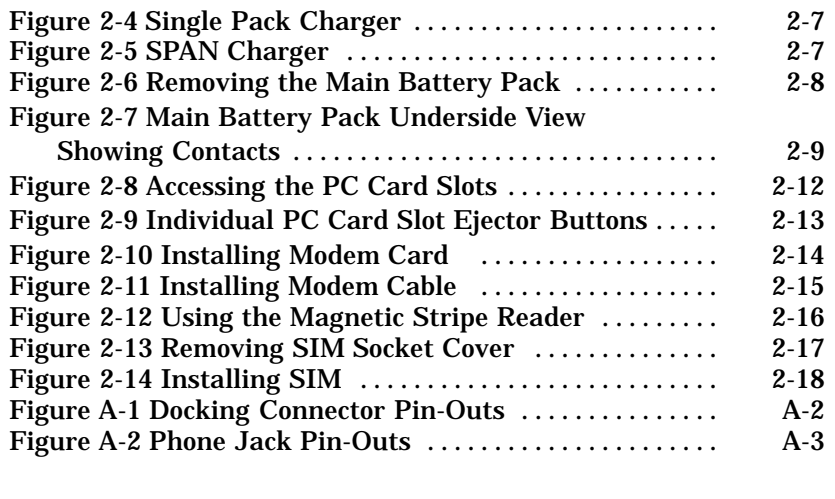

### *TABLES*

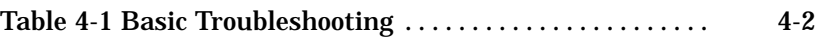

#### *GLOSSARY*

*INDEX*

*iv 6110 Hand-Held Computer User's Guide*

# *Section 1*

# *General Information*

*About This User's Guide*

### *Section 1*

Contains general information about the components of your Intermec 6110 Hand-Held Computer. This includes telling you how the user guide is organized, a summary of the sections, and the specifications for your hand-held computer.

# *Section 2*

Tells you how to prepare for using your computer.

" " " " " " " " " " " " " " " " " " " " " " " " " " " "

# *Section 3*

Contains routine maintenance information for your computer. Routine maintenance includes recharging the main battery pack, and cleaning the computer.

# *Section 4*

Steps you through some procedures to use when troubleshooting your computer. This section does not contain all troubleshooting that can be done by an authorized Customer Support Specialist, but does contain information to aid you in determining the level of assistance you may need.

# *Appendix A*

Contains the pin-outs for the external connectors of your hand-held computer. This section is not usually needed for day-to-day tasks but more to provide technical assistance for interfacing with other manufacturer's products.

# *Appendix B*

Contains the Utilities Program screens. This is system level information for your system administration people when defining and setting parameters to support your application.

# *Hand-Held Computer Description*

Hand-held computers are used in the mobile systems marketplace to perform a wide variety of tasks. This hand-held computer provides features and benefits that include:

- " Fast data processing
- " Large data and program storage
- Touch screen display
- " Signature capture

Additionally, your computer has the ability to use:

- " PC (Personal Computer) cards
- " Internal modem with PC card size and format

The following descriptions will familiarize you with the name, function, and locations of the main computer components. Figure 1-1, and Figure 1-2, on pages 1-3, show you the location for your hand-held computer key components.

*1-2 6110 Hand-Held Computer User's Guide*

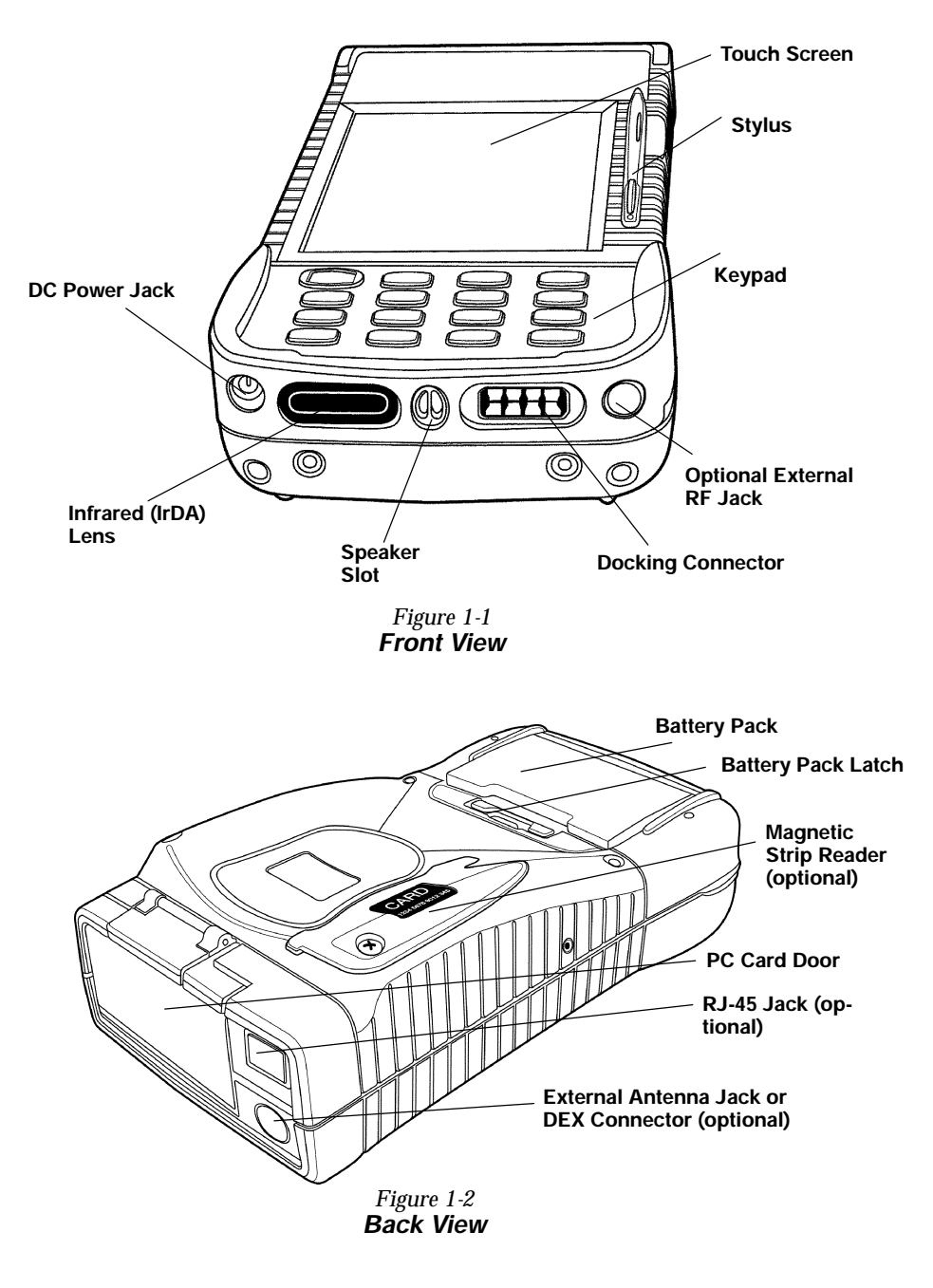

# *Hand-Held Computer Keyboard*

The hand-held computer provides a 16 key keyboard. All keys with the exception of the **I/O** key are programmable for individual functions. Figure 1-3 details the basic keyboard layout.

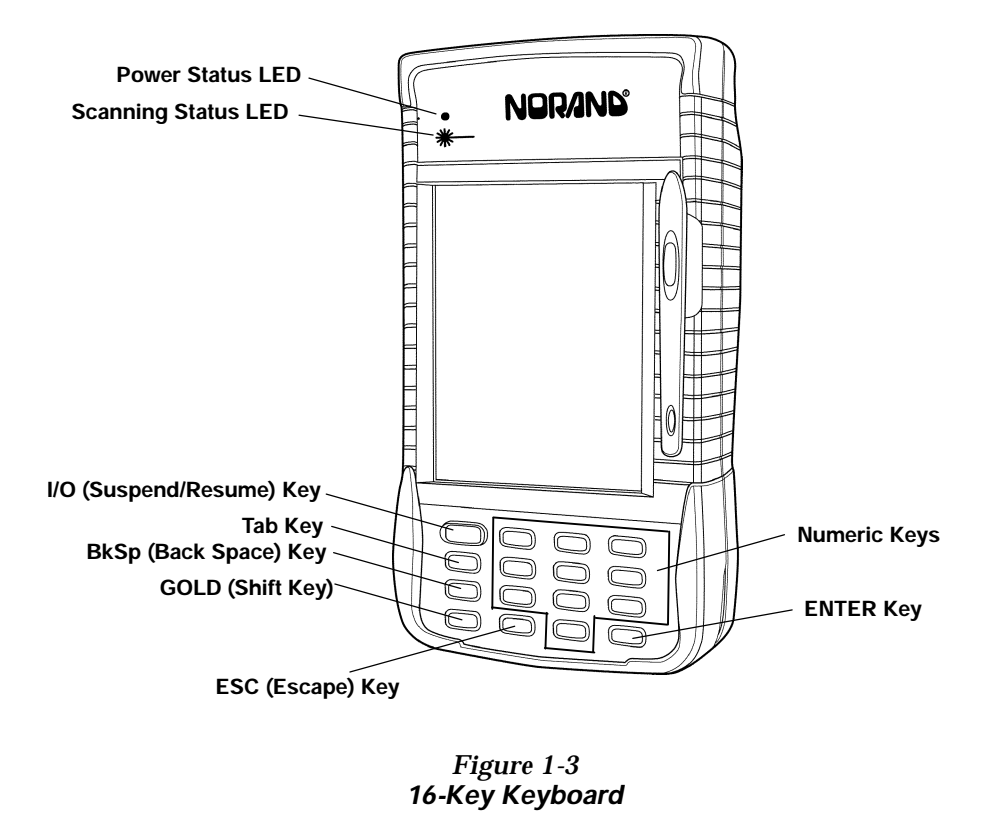

*1-4 6110 Hand-Held Computer User's Guide*

# *Display*

This hand-held computer offers an easy to read Liquid Crystal Display (LCD) with touch screen. The display shows status messages, keyed-in entries, customer or product lists, calculations, and prompts for responses. The touch screen can be used with a stylus, or your finger to choose functions, record signatures, or enter data.

Adjusting the contrast setting for the display is done by pressing the gold Shift key and tap either the 1 (increase) or 2 (decrease) key until you achieve the desired level. Of course, this will depend on if these keys have not been programmed for other functions.

### *Backlight*

Your hand-held computer display and keyboard comes equipped with a backlight. Backlighting provides a great benefit in dark conditions.

Backlighting does, however, reduce battery life, therefore, turn off the backlight when done using.

To turn the backlight on, press the gold Shift key and the 3 key. To turn the backlight off, press gold Shift and the 3 key again. The amount of time the backlight stays on before shutting itself off is set and controlled through the Configuration Program.

# *Battery*

" **NOTE:** *It is important to charge your hand-held computer for at least 14 hours before you use it the first time. This ensures that both the backup battery and the main battery pack are fully charged.*

> This hand-held computer uses a 1500 mA hour lithium ion rechargeable main battery pack. Your hand-held computer can check battery capacity by various methods. One, the battery pack has four LEDs that will display remaining ca-

pacity when two of the contacts are touched at the same time. More on this in Section 2 on page 2-9. A second method is to use a software fuel gauge based on the APM 1.1 specification.

If your hand-held computer goes into a shutdown mode because of low battery condition, data is protected by the backup battery. Your computer contains two 100 mA hour vanadium lithium backup batteries. The backup battery charges itself from the main pack or a charging source so it is constantly ready to take over data protection.

This user's guide will occasionally use the term "cycles" when presenting rechargeable battery instructions. Cycles, are the number of times the rechargeable battery pack can be charged and discharged during the life of battery. The Lithium Ion rechargeable battery design, used in the main pack, should give you approximately 500 cycles of use. There are no guarantees on this number because it depends greatly on how the battery pack is used and cared for.

### *Memory*

Three types of memory are available with this computer:

- " Main Memory DRAM
- " Flash ROM
- " PC Cards

### *Main Memory*

Standard main memory DRAM configuration is 8 megabytes (MB), this can be extended to 16, or 32 MBs. Main memory was ordered at the time your unit was purchased. You are able to upgrade to a larger memory size by having a new memory board installed at your Customer Support Center.

The main memory is protected by the backup battery during low main battery conditions or when the main battery pack is removed.

*<sup>1-6</sup> 6110 Hand-Held Computer User's Guide*

### *Flash ROM*

Flash ROM stores the BIOS and BIOS extensions for your hand-held computer.

### *PC Cards*

Different brands of PC cards can be used in your hand-held computer. Memory cards are available in a variety of sizes and types. Check with your Sales Representative or System Engineer for specific options.

Your computer is equipped with three PC card slots. These slots can be used with memory cards for storage of data, much like a floppy disk drive on a PC. These slots can also be used for modems, radios, hard drives, and other options as they become available.

Two of the PC card slots are version 2.0 Type II and the other slot is an ATA card slot. Type III cards can be installed but you sacrifice slot space. The ATA and two PC slots have card guides, but the empty bay on top does not. There is no blockage between any of the slots, so any pair of Type II bays can accommodate a Type III card.

**EXAMPLE:** A Type III ATA hard drive card can be installed in the ATA slot, but it takes up the PC slot B bay space. A Type III PC card installed in slot B takes up slot B and A; and a Type III PC card installed in slot A takes up slot A and the empty bay.

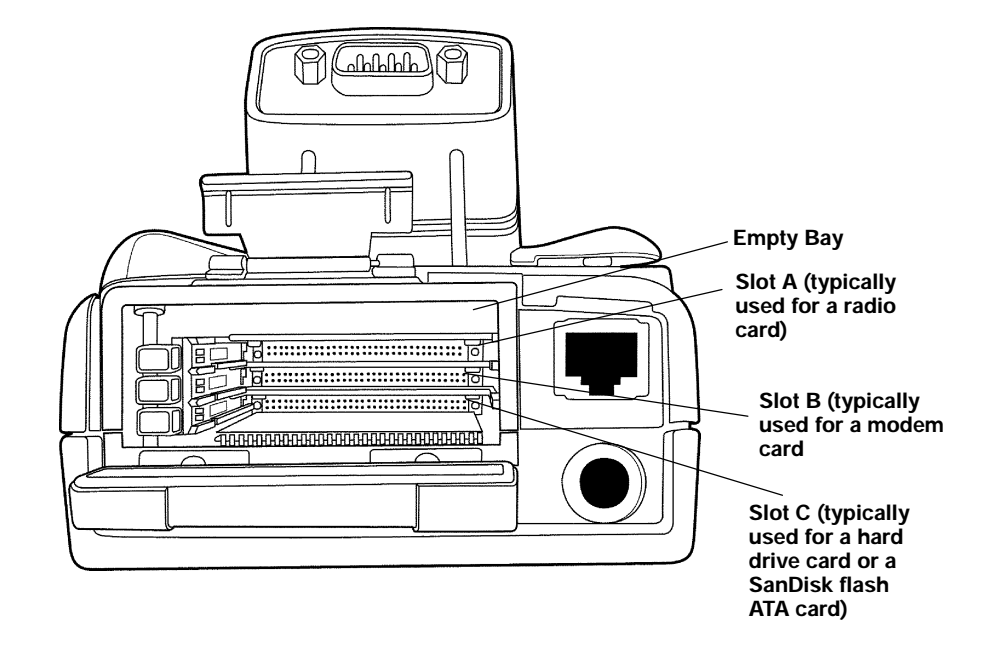

*Figure 1-4 PC Card Slots*

*1-8 6110 Hand-Held Computer User's Guide*

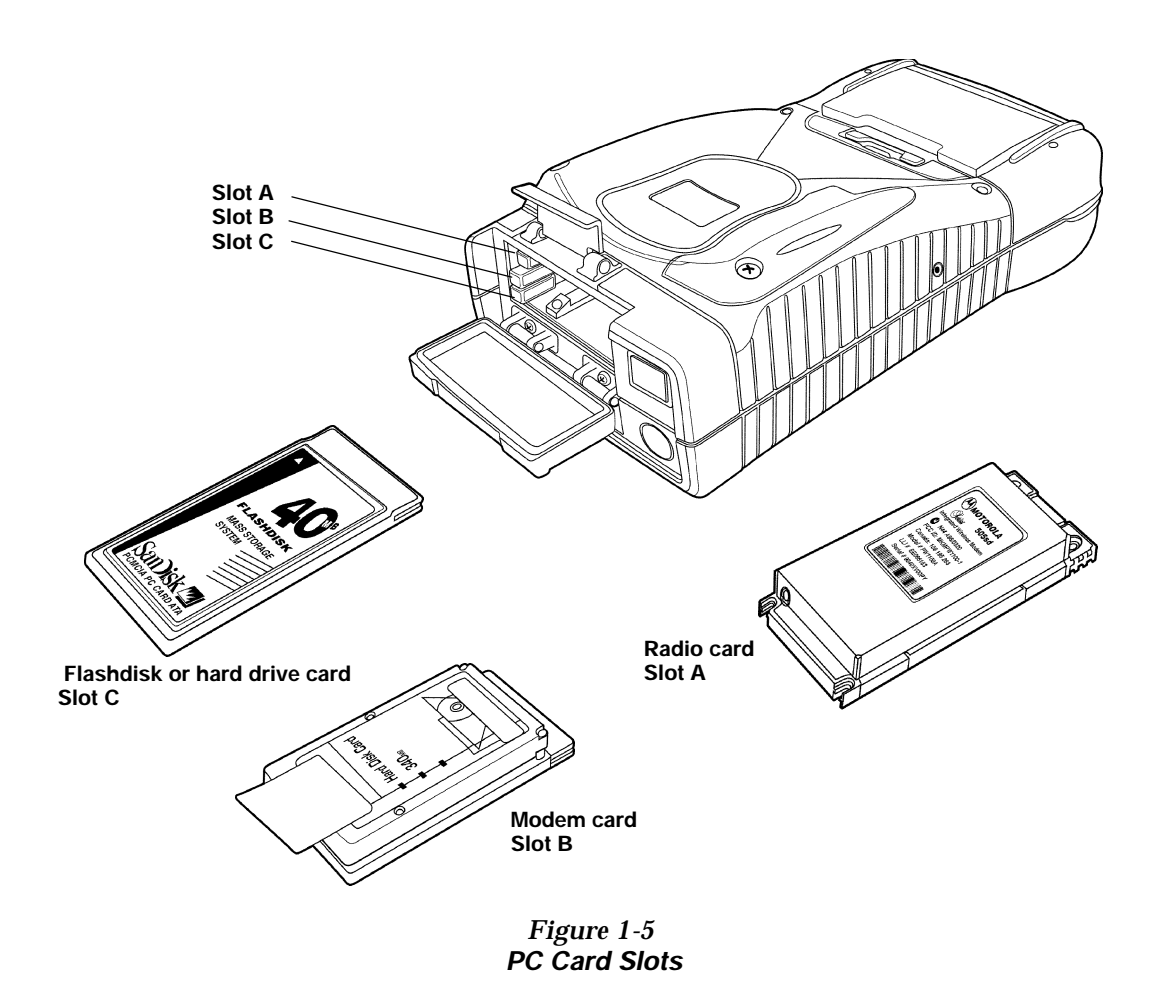

When a card is installed, the top label of the card faces upward (per the orientation shown in Figure 1-5). Slot C (ATA slot) must always have a mass storage device to serve as the system disk (C:). This can be a SanDisk flash memory card or a rotating hard disk drive. The system will not operate without this disk present.

Slots A and B are true PC card slots, and can accommodate a variety of pc cards such as modems, radios, or additional mass storage.

A special factory installed option involves a serial interface radio card (example: Motorola Series 500 Radio) for use in slot A. This type of card does not have PC interface, therefore, it cannot be inserted all the way into the connector at the back of the bay. A special bracket holds the card in place, and the serial interface is attached via a flex cable.

" **NOTE:** *Section 2 page 2-11 shows you how to install the PC cards.*

# *[Gold] (Shift) Key*

Hold down and press desired gold (shifted) key functions. Continue to hold down the **[GOLD]** key for each shifted key stroke you wish to make.

# *[I/O] Suspend and Resume Key*

In order to conserve power your hand-held computer may automatically suspend when there has been no activity for a set period of time. This time is determined by the configuration program.

To force a suspend, press the key defined as the suspend key and hold the key down for three seconds. To resume operation, press the **[I/O]** key. Additionally, pressing the release button on the battery pack door forces a suspend. This protects against losing data when removing the battery pack.

*1-10 6110 Hand-Held Computer User's Guide*

### *Serial Ports*

- " Optional DB9 pod
- " Optional RS-232 subset through the DEX connector.
- " Optional RS-232 through RJ-45 jack in top of computer.
- " IrDA partial serial port through IR lens.

# *Resetting*

In the rare event that your hand-held computer fails to respond to your input, it may be necessary to "reset." To reset press the Gold (shift), Ctrl, Alt keys at the same time, hold the keys down for three seconds, and your computer will reboot.

# *Options and Accessories*

# *Radio Card*

Your hand-held computer can be ordered with a radio card. Using a radio card allows you to operate in a mobile environment and have real-time interaction with a host computer. The radio card slides into either PC card slot A or B (see page 2-11 for installation and location detail).

# *Integrated Scanner Pod*

*WARNING: Do not point the scanner at someone's eyes or look directly into it when scanning.*

**AVERTISSEMENT: Ne regardez pas la fenêtre du scanner lorsque vous effectuez une scannérisation. Ne pointez jamais le rayon laser vers les yeux de quelqu'un.**

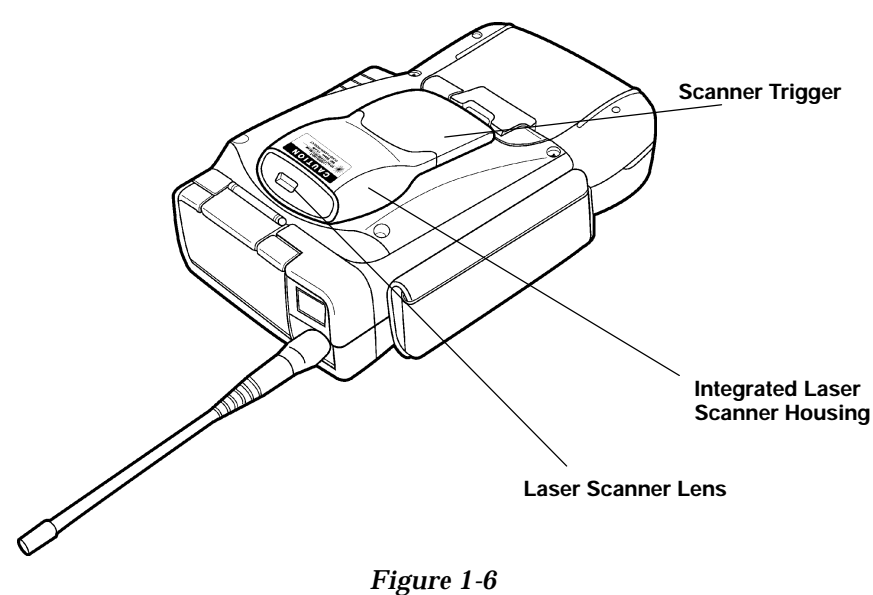

*Integrated Scanner Pod*

*1-12 6110 Hand-Held Computer User's Guide*

# *Port Replicator*

Slide the Port Replicator onto the computer as shown in Figure 1-7.

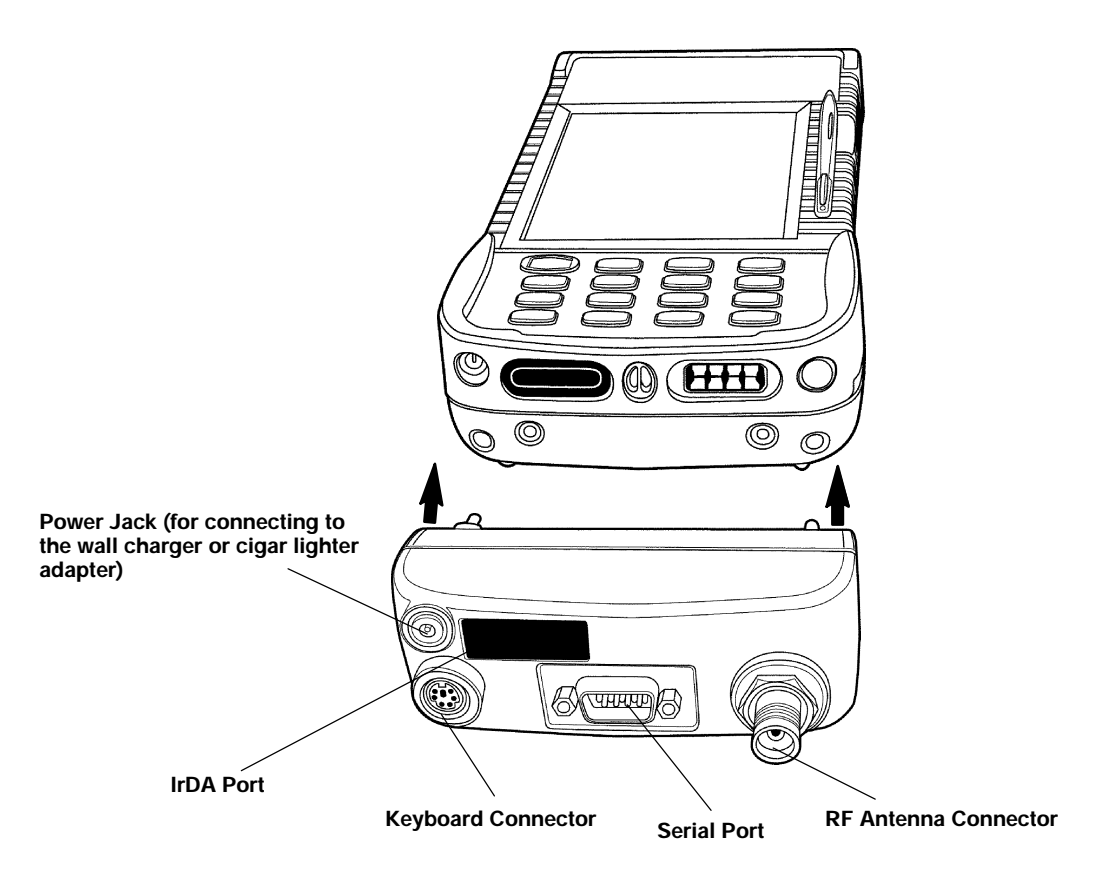

*Figure 1-7 Port Replicator*

# *Magnetic Stripe Reader*

The Magnetic Stripe Reader (MSR) is an optional attachment for your hand-held computer. Your MSR reads credit, charge, and debit (for example, ATM) cards.

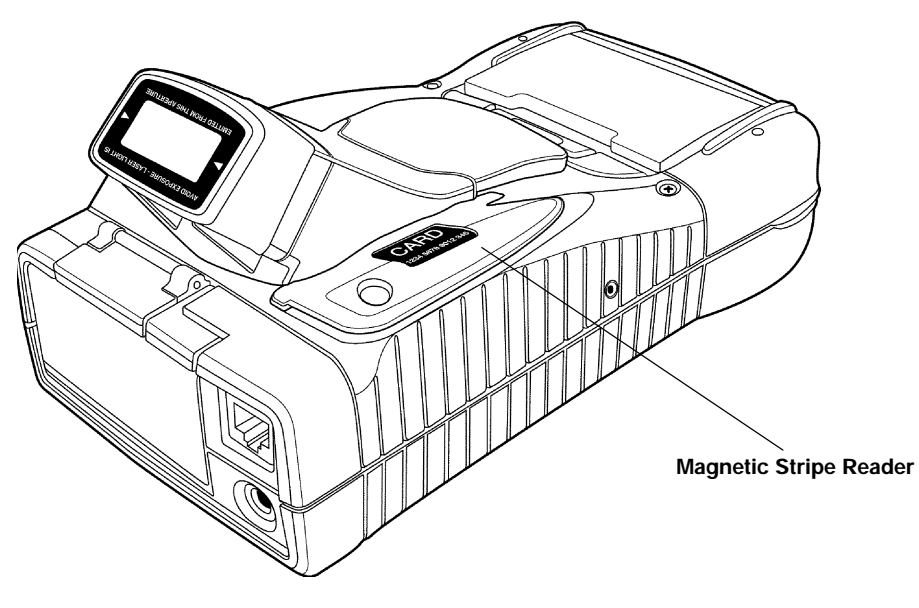

*Figure 1-8 Magnetic Stripe Reader*

*1-14 6110 Hand-Held Computer User's Guide*

### *Serial Pod*

The serial pod provides a standard 9-pin serial port on a standard D-sub connector. As a software configuration option,  $+5$  volts of power can be provided on pin  $\overline{9}$  (the Ring pin). This option powers external devices such as tethered scanners.

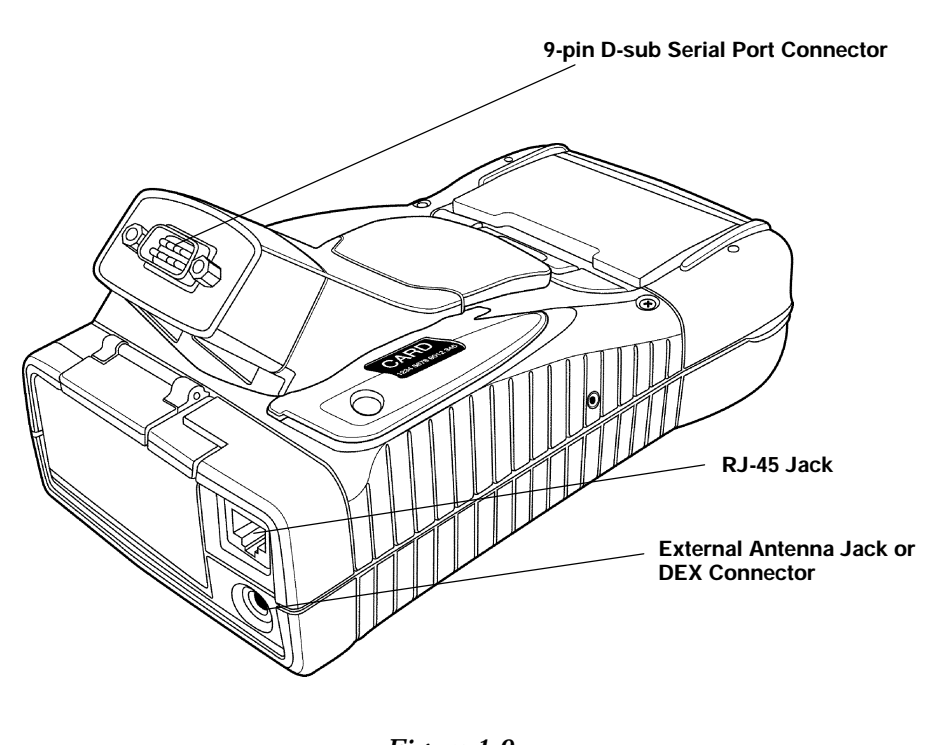

*Figure 1-9 Serial Pod*

# *Global Systems for Mobile Communication (GSM) with Subscriber Identity Module (SIM)*

Allowing access to the SIM allows you to change service providers and not have to send your unit in for reprogramming.

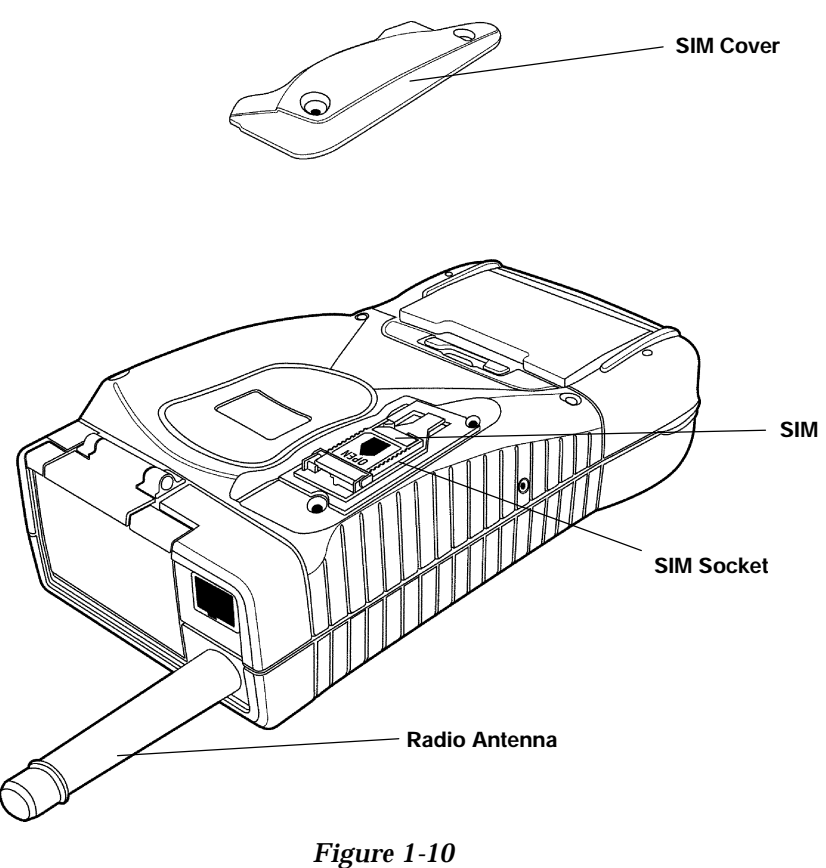

*GSM with SIM card*

*1-16 6110 Hand-Held Computer User's Guide*

# *Hand-Held Computer Specifications*

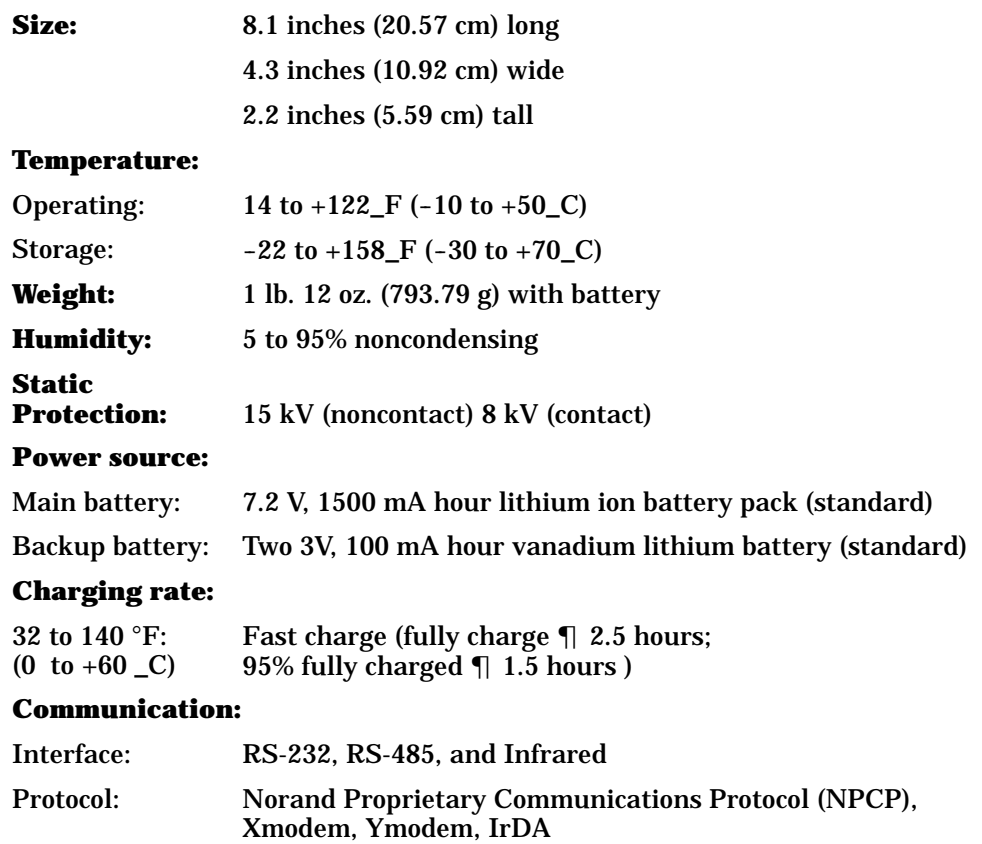

### **System Components:**

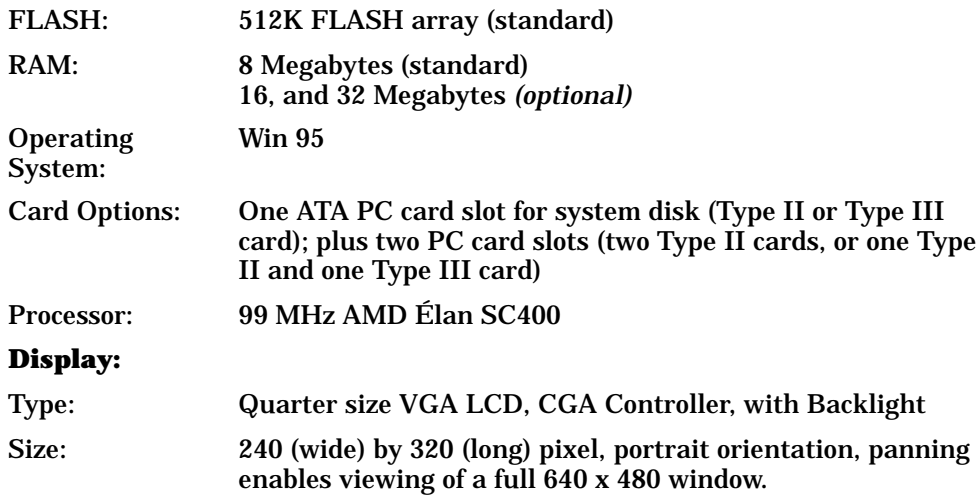

*1-18 6110 Hand-Held Computer User's Guide*

# *Section 2 Operation*

# *Introduction*

This section tells you how to:

" Install the main battery pack

" " " " " " " " " " " " " " " " " " " " " " " " " " " "

- " "Power-up" your hand-held computer
- " Install PC cards
- " Connect to peripheral devices

# *Getting Started*

Unpack your Intermec 6110 Hand-Held Computer and inspect it for signs of physical damage from shipment or storage.

When you start using your hand-held computer or any time that all power has been completely removed, you are "cold booting" your hand-held computer. The method you use depends on your application.

For example you may download (transfer from the host computer to your hand-held computer) the application and data into your computer. Or, you may use PC cards to load the application and data.

Depending on the method you are using, the result will be the same but the steps you go through may vary from the way this user's guide presents the material.

# *Rechargeable Battery Label*

Lithium ION rechargeable batteries must be recycled. This is the label that appears on the battery pack.

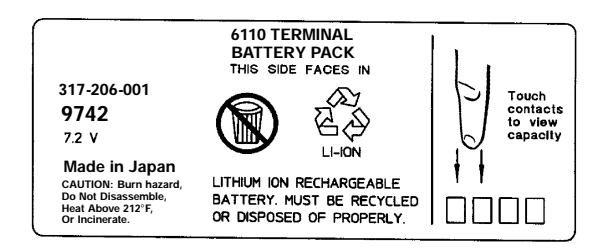

*WARNING: The lithium ion battery can explode if replaced incorrectly. Replace the battery with a similar kind.*

**AVERTISSEMENT: La batterie au lithium peut exploser si elle est replacée de manière incorrecte. Elle ne doit être remplacée que par une batterie identique ou similaire.**

*WARNING: The lithium battery can explode if placed incorrectly in the charger.*

**AVERTISSEMENT: Les batteries au lithium peuvent exploser ou prendre feu si elles sont trop chargées à cause d'une mauvaise installation de la station d'accueil.**

*2-2 6110 Hand-Held Computer User's Guide*

# *Installing the Main Battery*

" **NOTE:** *Your computer is shipped with uncharged batteries for safety reasons. Refer to Figure 2-1 to show how to install the battery pack in your computer. Charge your computer for 14 hours before using it the first time. This will ensure that both the main and backup batteries are fully charged.*

- 1. With the gold battery pack contacts facing into the battery compartment place the curved portion of the pack in the bottom of the compartment.
- 2. Press down on the battery pack until it snaps into place. As you press down on the battery pack you should hear three clicks before the pack is completely seated into place.

<sup>&</sup>quot; **NOTE:** *After the initial charging of 14 hours, the normal charge time for the main battery pack is 2-1/2 hours.*

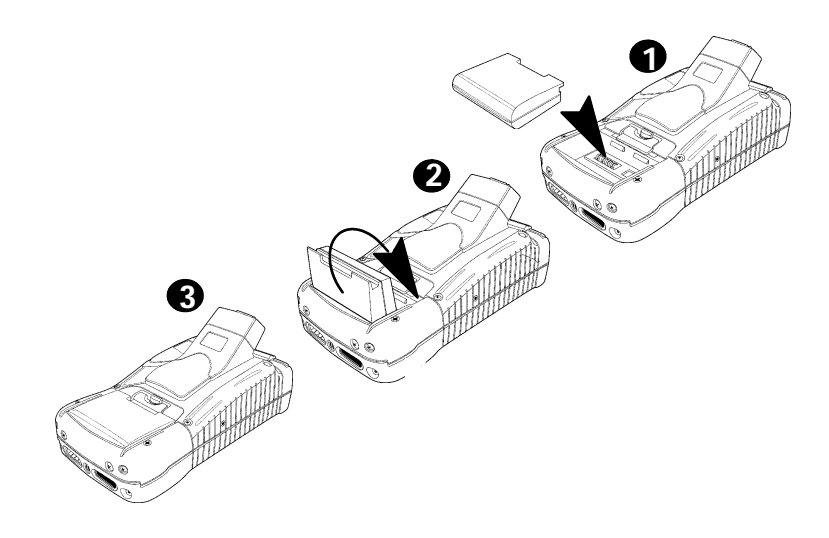

*Figure 2-1 Installing Main Battery Pack*

# *Charging The Batteries*

Charging your battery pack can be done either in your hand-held computer or in a charger. The following devices provide charge to the batteries while they are connected to your computer:

# *In Your Hand-Held Computer*

- " AC adapter
- " Auto adapter
- " Single dock
- " Multidock
- " Vehicle dock

The multidock, single dock, and vehicle dock installation and instructions are contained in a separate publication *6100 Series Dock Installation Instructions* PN:962-020-003.

*2-4 6110 Hand-Held Computer User's Guide*

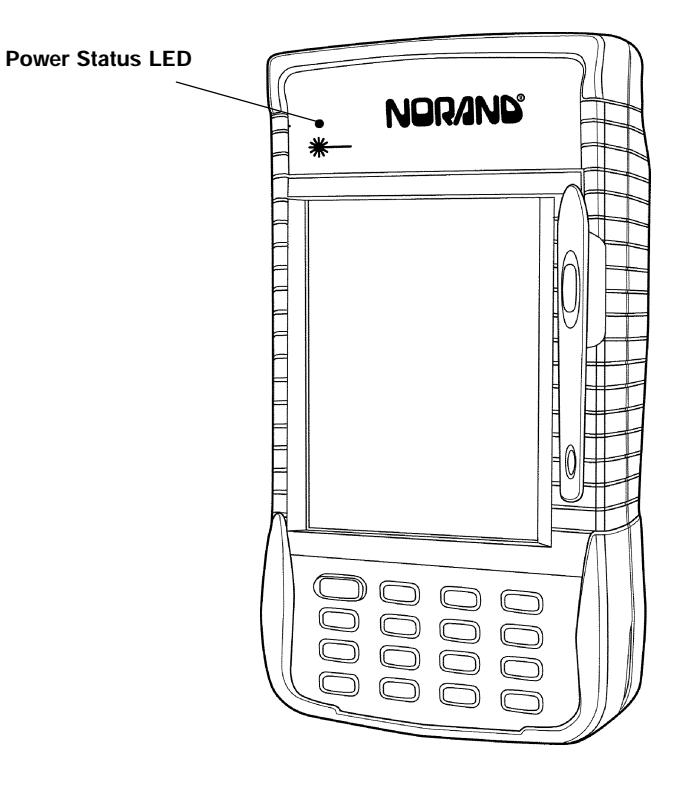

**Charging Status: Blinking Red indicates low battery status Continuous Red indicates charging in process Continuous Green indicates charging complete Blinking Green indicates computer is in standby mode Off indicates normal operation**

> *Figure 2-2 Power Status LED*

### *In External Source*

When your battery pack is placed in a multipack or single pack charger, the dock will indicate the charge state (red = charging; green = fully charged; blinking red = bad battery or bad connection). Figure 2-3 shows a multipack charger and Figure 2-4 shows a single pack charger.

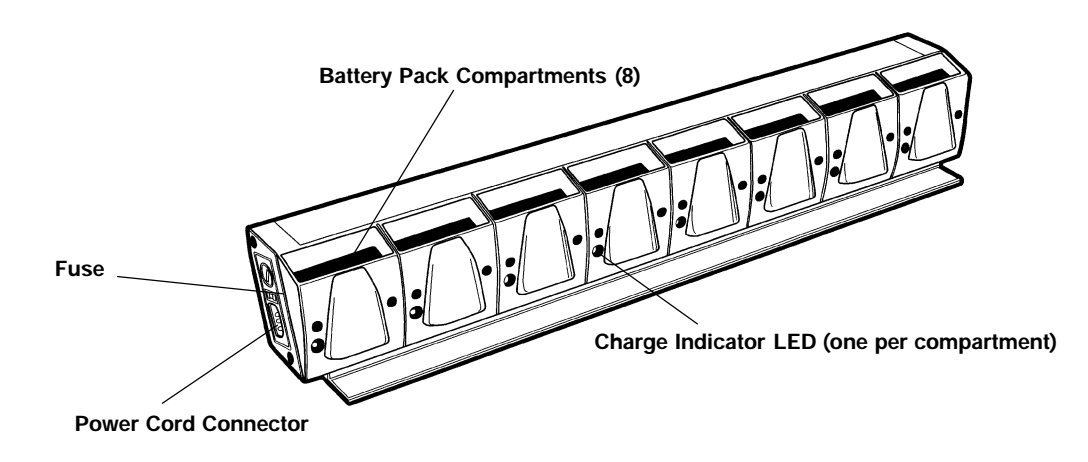

*Figure 2-3 Multipack Charger*

*2-6 6110 Hand-Held Computer User's Guide*

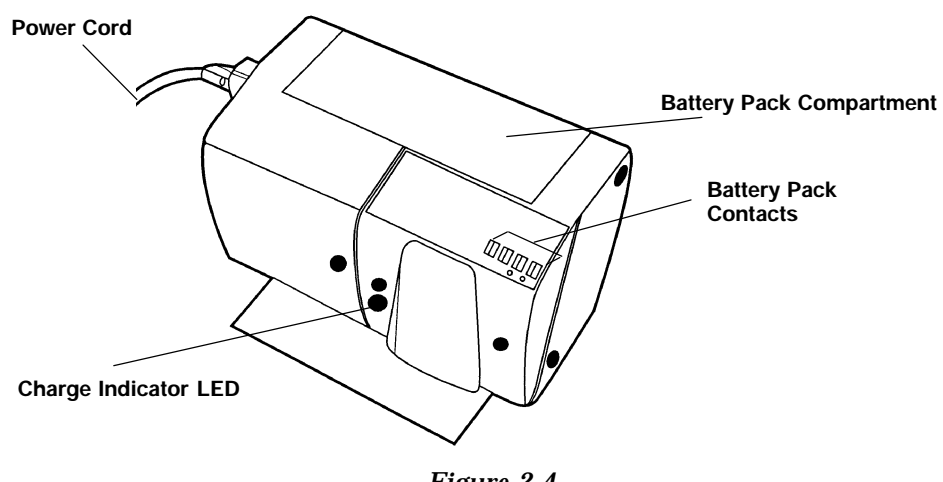

*Figure 2-4 Single Pack Charger*

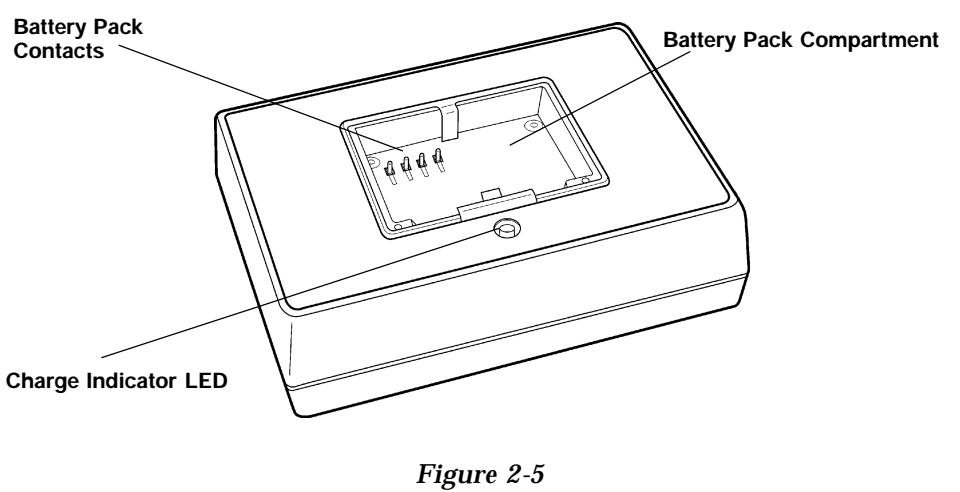

```
SPAN Charger
```
# *Removing the Main Battery*

The following steps on pages 2-8 and 2-9, detail how to remove the main battery, check how much power the battery contains, and replace the battery pack.

" **NOTE:** *If you are using Windows 95, ensure that you shut down that operation before removing the battery pack. Otherwise, your computer will treat this as a crash.*

- 1. Press and hold down on the Release Button (see Figure 2-6, Figure 2-7 and pages 2-8, and 2-9, for battery compartment details). This causes your computer to go into a suspend mode and makes sure you do not lose your data.
- 2. Slide the Battery Latch towards the release button and remove the battery.

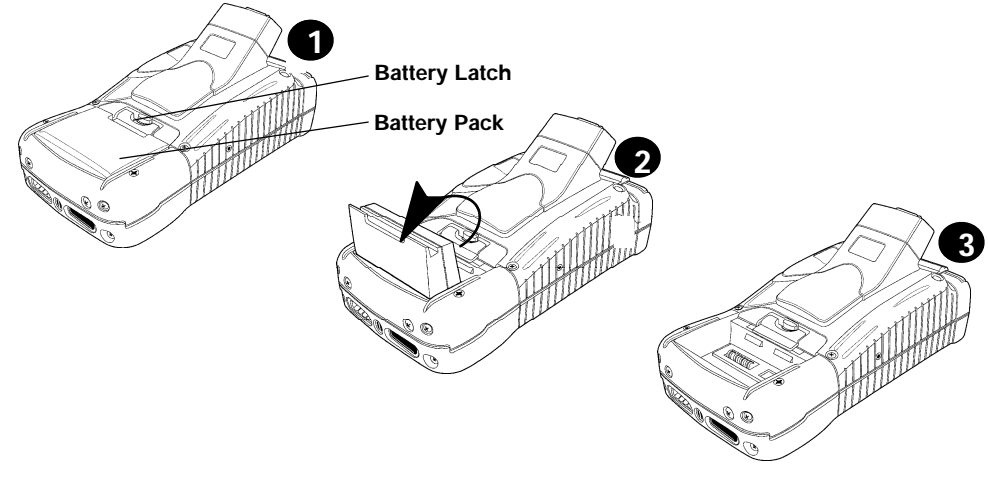

*Figure 2-6 Removing the Main Battery Pack*

*2-8 6110 Hand-Held Computer User's Guide*

# *Measuring Battery Pack Capacity*

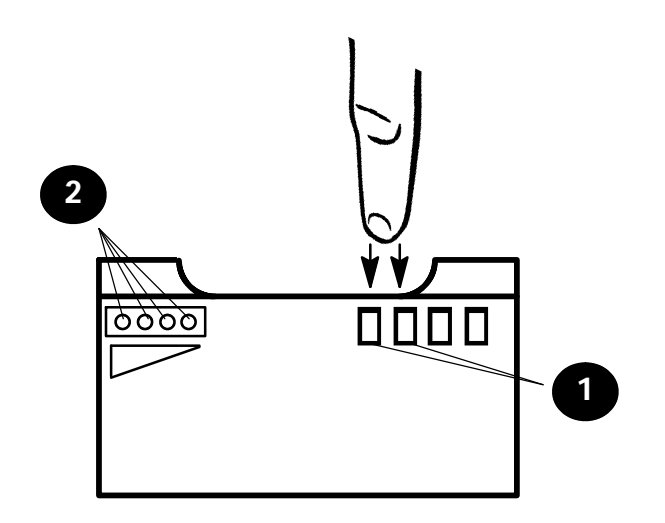

**1. Touch finger across first two contacts**

**2. Capacity is displayed from right to left.**

**The higher the capacity the more LEDs light.**

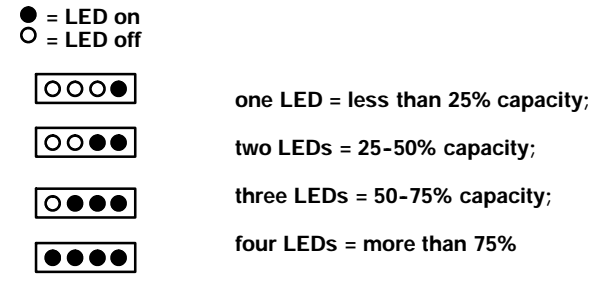

*Figure 2-7 Main Battery Pack Underside View Showing Contacts*

### *Backup Battery*

This hand-held computer comes with two 100 mA hour vanadium lithium backup batteries. These batteries provide protection of your data when the main battery is removed from the hand-held computer or when the main battery goes into a low battery condition. The backup battery will not, nor is it intended to, run your application with the main battery pack run down or removed from your computer.

A fully charged backup battery will provide protection for maintaining data approximately 2 days with the main battery removed or completely run down.

The backup battery is not user replaceable. To have your backup battery replaced, send it in to the Customer Service Center nearest you. Whenever you send in your hand-held computer for service, include a description of what you would like to have done.

# *Backup Battery Life*

The backup battery is rechargeable and will recharge every time it needs it from either an external charging source or the main battery pack. If completely run down it will take at least 14 hours to completely recharge the backup battery. A frequently run down main battery will not keep the backup battery fully charged.

The backup battery should last approximately 2000 discharge and recharge cycles if deep discharged, maintains data for 16 hours if your unit has 32 MBs of RAM, and provides service for about 5 years before it needs to be replaced. If your hand-held computer alerts you that the backup battery needs to be replaced, send it in to the Customer Service Center for replacement.

*2-10 6110 Hand-Held Computer User's Guide*

# *Using PC Cards to Load Your Programs*

### *Drives*

" Drive C:, ATA drive in slot closest to the display

### *Booting*

In order to boot your hand-held computer format on an ATA PC card with the system files and put it into the slot closest to the display (Drive C:)

For complete details on creating a "boot" card, refer to the instructions in the *PEN\*KEY* <sup>R</sup>*Model 6110 Series Hand-Held Computer Programmer 's Reference Guide* PN: 977-054-001.

# *BIOS Update*

To update the BIOS stored in the flash (6.EXE), obtain the latest from the Intermec web site and execute the BIOS Reflash Program.

# *Installing PC Cards*

- 1. Lift the PC card door tab and flip open.
- 2. Slide the cards in one of the slots.

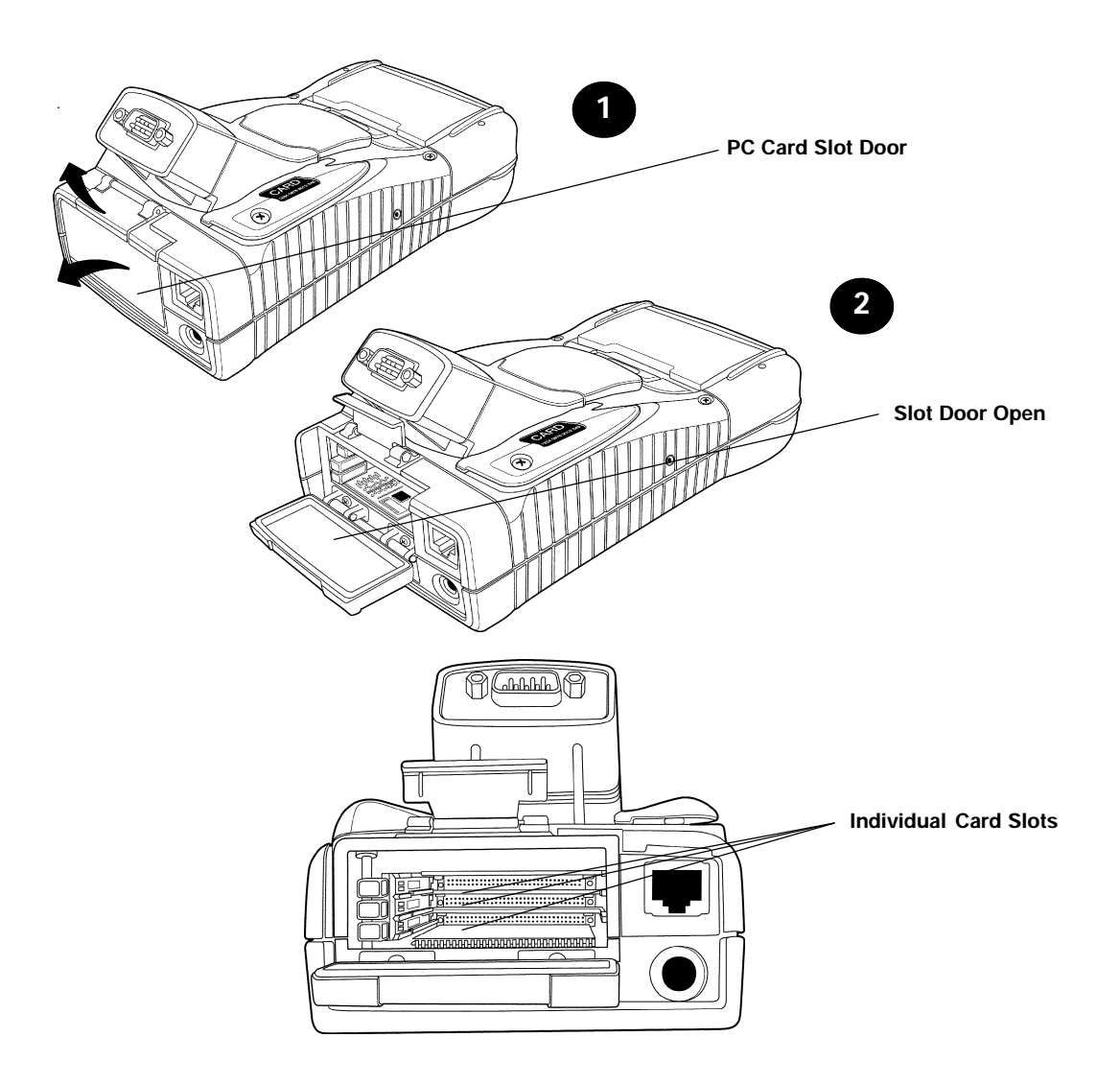

*Figure 2-8 Accessing the PC Card Slots*

*2-12 6110 Hand-Held Computer User's Guide*
## *Removing PC Cards*

The PC card compartment contains ejector buttons for removing the cards from the slots (see Figure 2-9 for location). The bottom slot also has a plastic latch called an ATA latch, which retains the card in the slot. This latch must be pressed before you can remove the card from the slot. The latch is to prevent the card which contains the Operating System from being removed accidentally.

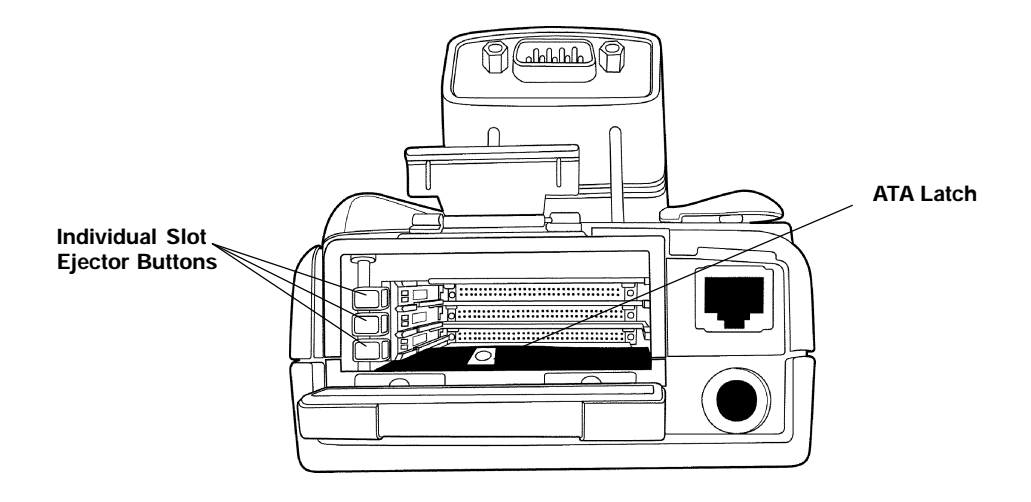

*Figure 2-9 Individual PC Card Slot Ejector Buttons*

Press in on the ejector button to release and eject the card. The button will eject the card far enough so you can pull it the rest of the way with your fingers.

# *Installing a Modem Card*

The modem card can go into either the top or middle slot (with your computer in the position shown in Figure 2-10. However, it you are also going to use a radio card, install the modem card in the middle slot (B).

To install:

- 1. Lift the PC card door tab and flip open (see Figure 2-8).
- 2. Slide the modem card into slot B (see Figure 2-10).

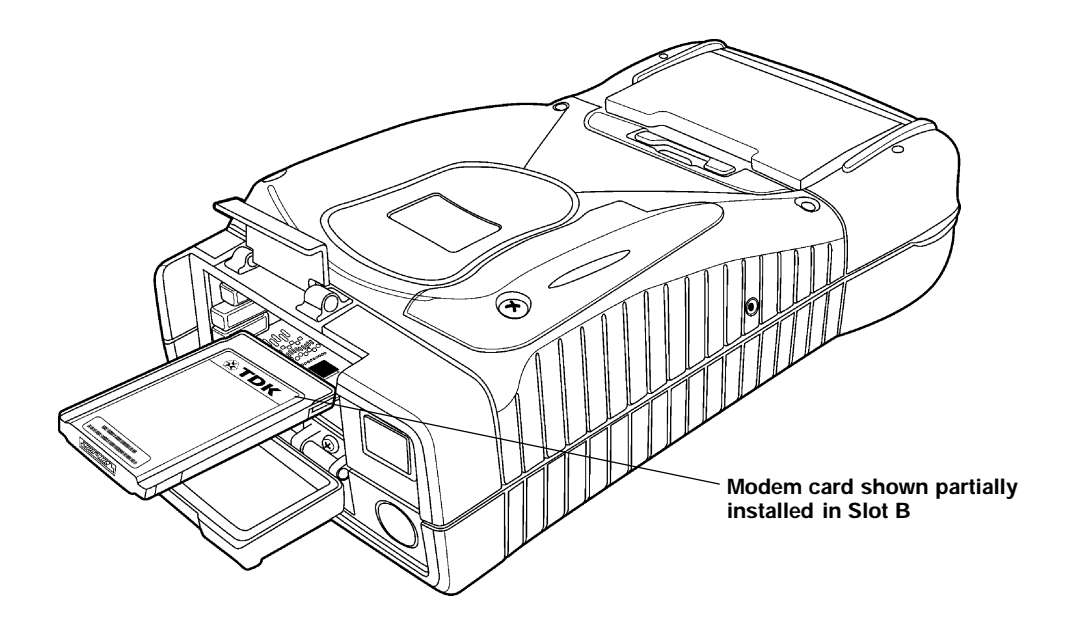

*Figure 2-10 Installing Modem Card*

*2-14 6110 Hand-Held Computer User's Guide*

- 3. Push the modem card all the way into the slot.
- 4. Line up the modem cable to the connector on the modem card and push into place (see Figure 2-11).

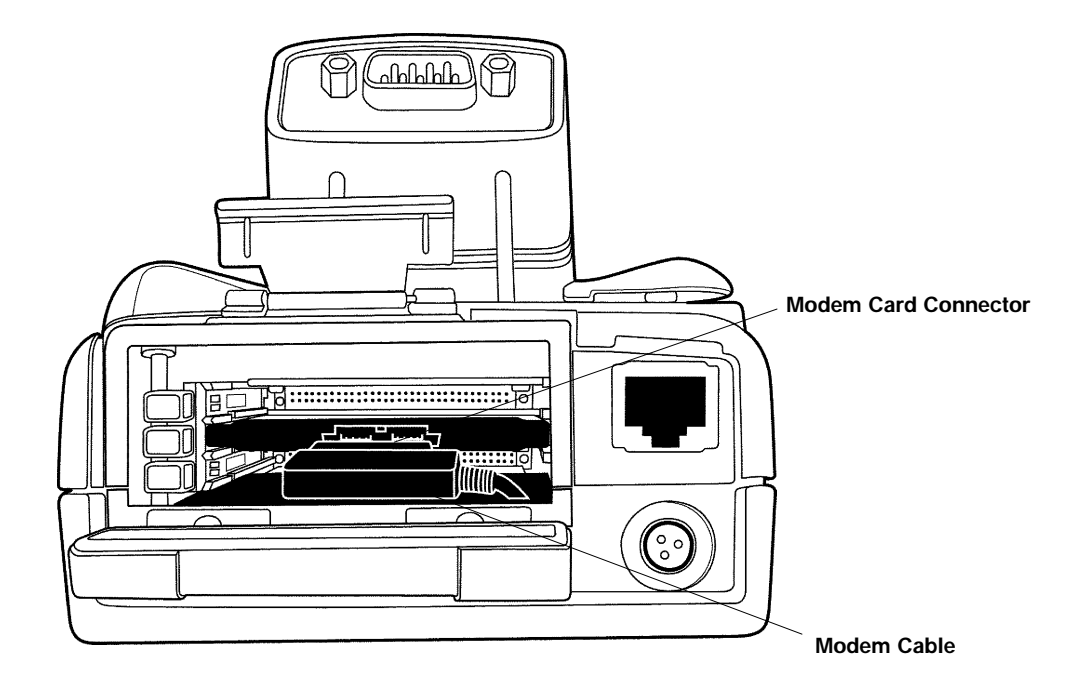

*Figure 2-11 Installing Modem Cable*

# *Using the Magnetic Stripe Reader (MSR)*

" To use the card reader simply sweep the card through the reader, in either direction (with the magnetic strip on the bottom of the card).

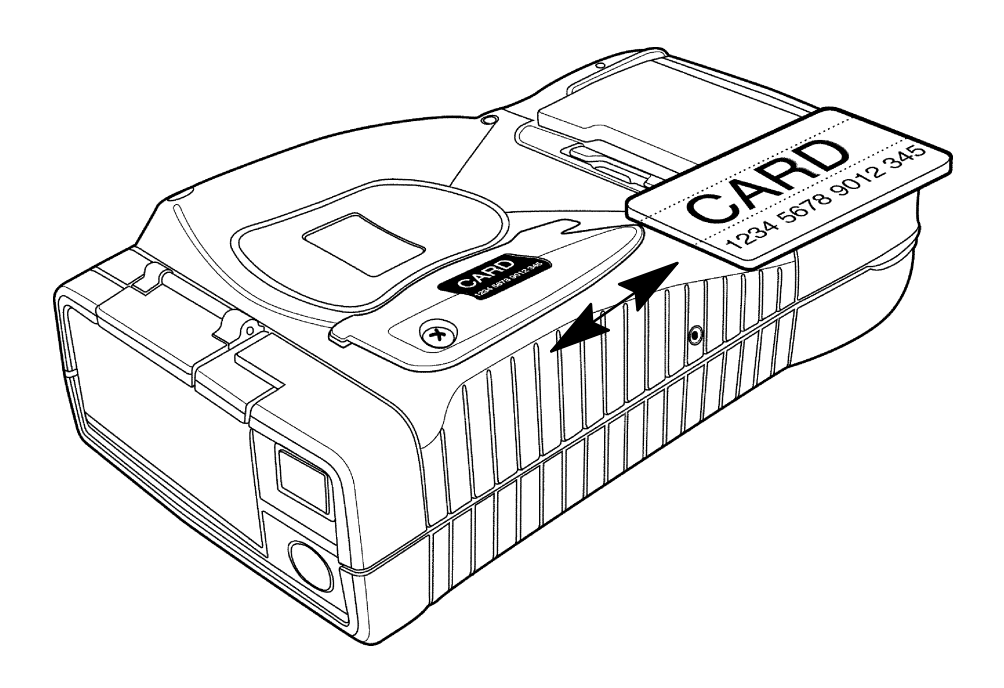

*Figure 2-12 Using the Magnetic Stripe Reader*

*2-16 6110 Hand-Held Computer User's Guide*

# *Installing the Subscriber Identity Module (SIM)*

1. Remove the SIM cover from the hand-held computer.

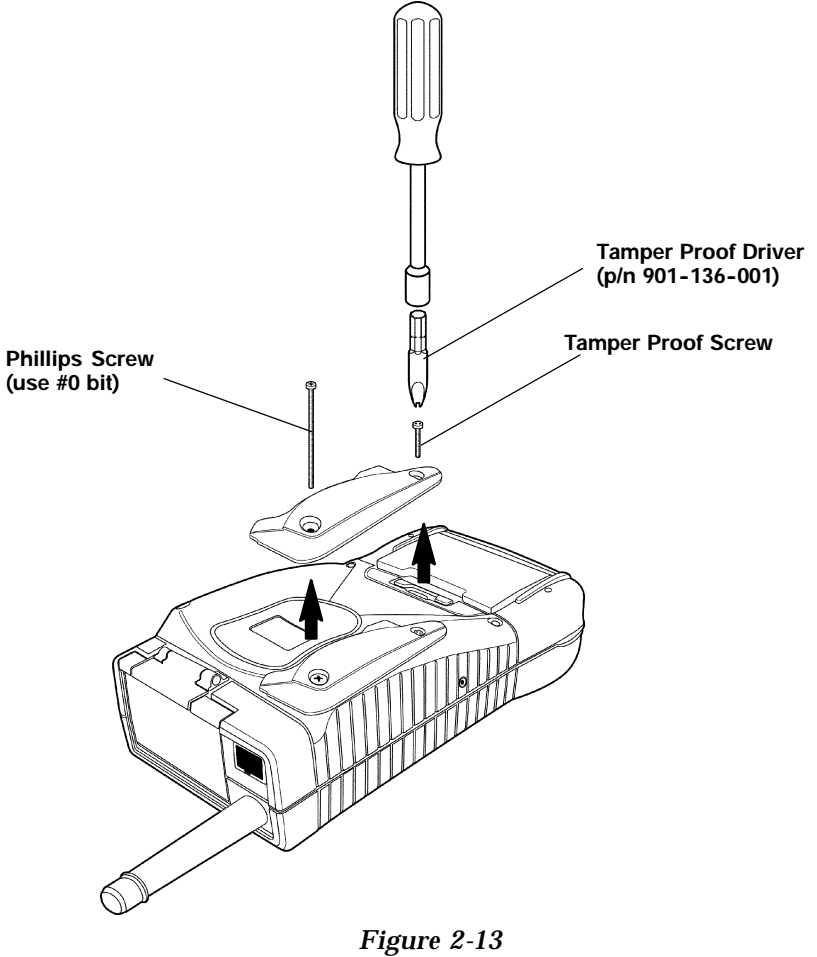

*Removing SIM Socket Cover*

- 2. Cut away the SIM from the plastic card.
- 3. Open the SIM socket by sliding the sleeve forward and swinging upward.
- 4. Insert the SIM into the sleeve. Close and secure by swinging it down and sliding the sleeve back to lock into place.
- 5. Reattach the cover.

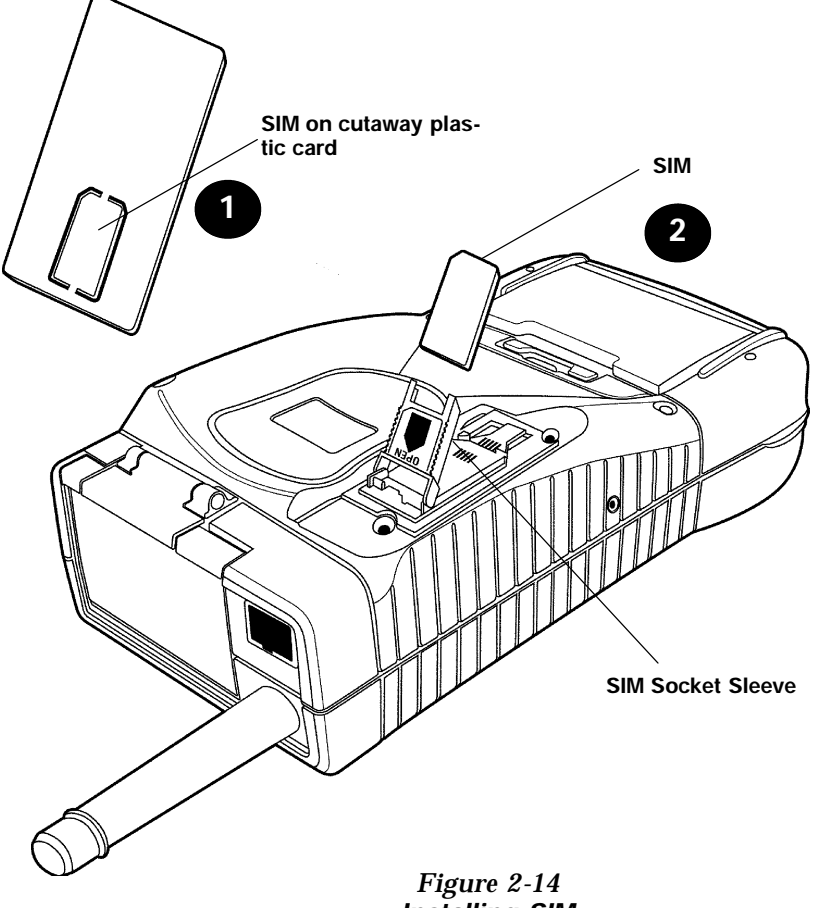

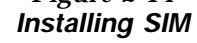

*2-18 6110 Hand-Held Computer User's Guide*

# *Section 3*

# *Routine Care and Maintenance*

" " " " " " " " " " " " " " " " " " " " " " " " " " " "

### *Introduction*

Your Intermec 6110 Hand-Held Computer is designed to withstand normal use in harsh environments. Occasional maintenance is required to ensure trouble-free operation. The procedures in this section should help keep your handheld computer in good working condition.

Maintenance procedures included in this section provides instructions on identifying low battery conditions, and cleaning your computer.

### *Low Battery Indication*

If you attempt to turn your hand-held computer on and it does not respond, this usually means the battery is run down. Just to be sure, insert your computer in a dock or other charging device, turn it ON, and see if it responds. If it does, follow the instructions for **Charging Your Battery Pack** beginning on page 2-4. If it does not respond when inserted in the charging source, another problem could exist. Refer to the **Troubleshooting** section for solutions.

# *Cleaning Your Hand-Held Computer*

Periodic cleaning helps maintain the appearance and reliability of your hand-held computer. When cleaning your computer, inspect the keyboard, covers, display, connectors, and peripheral products for obvious signs of damage or wear.

B **CAUTION: Do not use any abrasive cleaning compounds, ketonic solvents (acetone or ketone) or aromatic solvents (toluene or xylene) to clean any part of your computer. These solutions will cause permanent damage.**

> Never pour cleaners directly on the display or the case. Instead put the cleanser on a soft cloth and gently wipe the case.

## *Case and Display*

We recommend cleaning the exterior of your hand-held computer using a soft cloth dampened with MICRO-CLEAN II cleanser, made by Foresight International, Inc. 4887 F Street, Omaha, NE 68127-0205.

# *Docking Connectors*

If docking connector contacts become dirty or tarnished, clean them with a cotton swab dipped in alcohol. It may also be necessary to lightly burnish them with a pencil eraser.

*3-2 6110 Hand-Held Computer User's Guide*

# *Section 4*

# *Troubleshooting*

" " " " " " " " " " " " " " " " " " " " " " " " " " " "

# *Introduction*

Should you encounter difficulties in routine operation, printing, or communications, there are a few things you may be able to do to correct the problem.

- " Refer to your applications (software user) manual for printing and telecommunication procedures.
- " Ensure that electrical and mechanical connections are secure and undamaged.

# *Troubleshooting Chart*

This Troubleshooting table lists conditions you might see and offers some basic remedies:

| <b>Basic Troubleshooting</b>                                                                                     |                                                                                                    |  |
|----------------------------------------------------------------------------------------------------|----------------------------------------------------------------------------------------------------|--|
| <b>Condition</b>                                                                                                 | <b>Solution</b>                                                                                                    |  |
| <b>Low Battery</b>                                                                                               | Recharge the main battery pack.                                                                                                    |  |
| <b>Bad TCOM</b>                                                                                                  | 1. Review and retry communications<br>procedures.<br>2. Check cable connections.                                                                                                    |  |
| <b>Does Not</b><br><b>Respond To</b><br>Power                                                                    | Check to ensure that the dock is<br>plugged in and hand-held computer<br>is making good contact.                                                                                                    |  |
| <b>Hand-Held</b><br><b>Computer Will</b><br><b>Not Turn ON</b><br><b>When The [I/O]</b><br><b>Key Is Pressed</b> | 1. Ensure that there is a main<br>battery in the computer.<br>2. The battery door may not be closed<br>completely.<br>3. The main battery may be low and<br>need recharging.                                                                                                    |  |
| <b>As The Battery</b><br>Pack Ages It Is<br><b>Losing Capacity</b><br>and Fewer LEDs<br>are lighting.            | Lithium Ion batteries will lose half of<br>their available capacity after about<br>$500$ cycles (use and recharge = 1)<br>cycle). Therefore, a fully charged<br>battery pack will show fewer than<br>four lit LEDs, this is normal. Either<br>replace the battery pack or plan your<br>charging needs accordingly, and note<br>that the capacity will continue to<br>decrease with each cycle. |  |
| <b>Battery Does Not</b><br><b>Light Any Of The</b><br><b>LEDs</b>                                                | 1. Charge battery pack then recheck.<br>2. Replace battery pack if needed.                                                                                                    |  |

*Table 4-1*

*4-2 6110 Hand-Held Computer User's Guide*

| <b>Condition</b>                                                                                       | <b>Solution</b>                                                                                                    |
|----------------------------------------------------------------------------------------------------|----------------------------------------------------------------------------------------------------|
| <b>Hand-Held</b><br><b>Computer Will</b><br><b>Not Turn ON</b><br>When Inserted In<br><b>A Printer</b> | The printer may be running off<br>battery power. The printer does not<br>charge the battery in your computer<br>when it is running off battery power<br>itself.                                                                                                    |
| <b>The Power</b><br><b>Status LED</b><br><b>Starts Blinking</b>                                        | The Power Status LED on the front<br>panel of your hand-held computer<br>informs you of the status of your<br>battery pack when it is connected to<br>a charging device. The Power Status<br><b>LED</b> reads:<br>Off when in a normal operating<br>mode:<br>Blinking red when the battery is low;<br>Continuous red when charging;<br>Continuous green when done<br>charging;<br>Blinking green when in a standby<br>mode: |
| <b>The Charger</b><br><b>Status LED</b><br><b>Starts Blinking</b>                                      | The Charger Status LED on the<br>external charging device, used for<br>charging the battery packs, informs<br>you of the status of the battery pack.<br>The Charging Status LED reads:<br>Continuous red for charging;<br>Continuous green when done<br>charging;<br>Blinking red when there is a bad<br>connection. Lift the pack out and<br>reseat. If it still blinks call Customer<br>Service.                          |

*Table 4-1 (continued) Basic Troubleshooting*

| <b>Condition</b>                                                                                                    | <b>Solution</b>                                                                                                    |
|----------------------------------------------------------------------------------------------------|----------------------------------------------------------------------------------------------------|
| <b>Hand-Held</b><br><b>Computer Will</b><br><b>Not Power Up,</b><br><b>Screen is Blank,</b><br><b>RS-485 Network</b><br><b>Does Not Work</b> | 1. Main and Backup Battery are<br><b>Critically Low.</b><br>2. Ensure that your computer has<br>been on a charger for at least five<br>minutes, then remove from the dock<br>and preform the reset procedure. The<br>display will then be active.<br>3. Continue to charge your computer<br>for at least 14 hours to ensure both<br>the main and backup batteries are<br>fully charged. After this initial<br>charge, the normal time for the main<br>battery pack to charge is about 2 1/2<br>hours. |
| <b>Hand-Held</b><br><b>Computer Will</b><br><b>Not Turn ON</b><br><b>When Placed In</b><br><b>A</b> Dock                                     | 1. Ensure the dock is plugged in.<br>2. Ensure that there is a main<br>battery in your hand-held computer.<br>3. Ensure the battery door is<br>completely closed.                                                                                                    |
| <b>Hand-Held</b><br><b>Computer Shuts</b><br><b>Down During</b><br><b>Operation</b>                                                          | 1. You may have hit the battery door<br>latch, this will cause your computer<br>to suspend. Check the latch.<br>2. You may have a very low battery,<br>try recharging the battery.                                                                                                    |
| <b>Hand-Held</b><br><b>Computer Turns</b><br><b>OFF When You</b><br><b>Open the Battery</b><br>Door                                          | This is the correct operation, the unit<br>shuts down to conserve energy and<br>save data.                                                                                                    |

*Table 4-1 (continued) Basic Troubleshooting*

*4-4 6110 Hand-Held Computer User's Guide*

| <b>Condition</b>                                                                                             | <b>Solution</b>                                                                                                    |
|----------------------------------------------------------------------------------------------------|----------------------------------------------------------------------------------------------------|
| <b>Hand-Held</b><br><b>Computer Does</b><br><b>Not Turn OFF</b>                                              | 1. May not turn OFF when it is<br>connected to a charging device.<br>2. May not turn OFF when it is<br>processing data.                                          |
|                                                                                                    | If either of these conditions continues<br>for a long period of time, contact our<br>support personnel as this will run<br>down the batteries.                   |
| <b>Hand-Held</b><br><b>Computer</b><br><b>Displays A Bad</b><br><b>TCOM Message</b>                          | 1. Ensure that full contact is made in<br>the dock, try reseating computer in<br>dock.<br>2. Ensure there is a good connection<br>between the dock and the host. |
| <b>Hand-Held</b><br><b>Computer Takes</b><br><b>A Long Time To</b><br><b>Boot Up After A</b><br><b>Reset</b> | Normal time is between 30-45<br>seconds. If longer than this, may<br>need to contact our support<br>personnel.                                                   |

*Table 4-1 (continued) Basic Troubleshooting*

If these basic solutions do not solve your problem, there could be a number of reasons. Additional things to do are:

- " Refer to the software documentation written for your application. This documentation contains troubleshooting information.
- " Contact the Customer Support Specialist at your Customer Service Center. Your regional Customer Service Center is fully staffed and equipped to repair your hand-held computer. Customer Support Center addresses and telephone numbers are printed on a Product Service Information card. This document is packed with all our products.

# *Repair Service*

Be sure to carefully pack the unit and include a description of the problem and the measures you took to correct it.

If possible, include any printout (if applicable) or write down displayed error messages to illustrate the problem.

*4-6 6110 Hand-Held Computer User's Guide*

# *Appendix A Connector Pin-Outs*

" " " " " " " " " " " " " " " " " " " " " " " " " " " "

# *8-Pin Docking Connector*

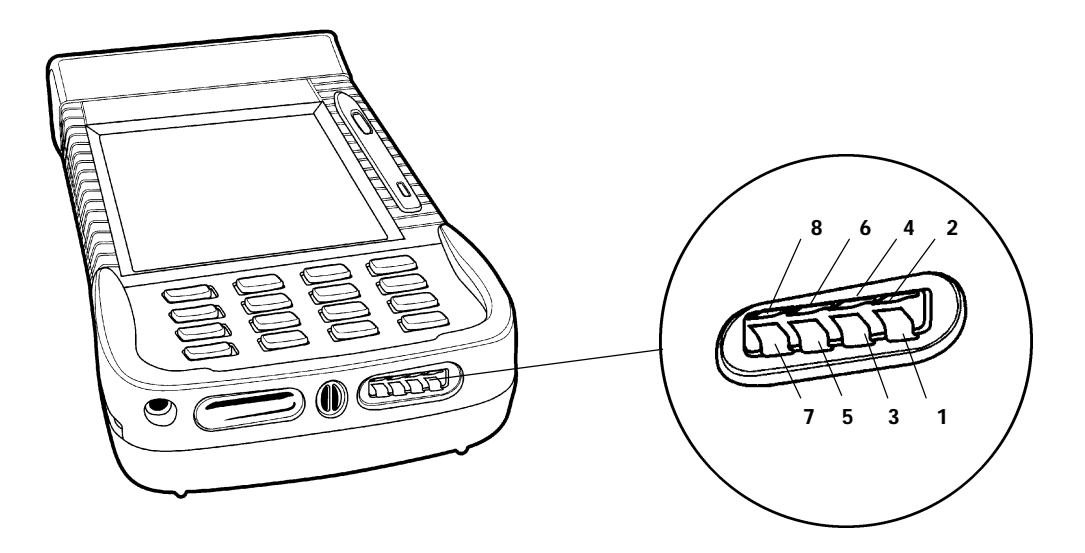

| Pin |             | <b>Function</b>                      |
|-----|-------------|--------------------------------------|
| 1   | <b>BCLK</b> | <b>Battery Clock</b>                 |
| 2   | 12.0 Volts  | <b>Power</b>                         |
| 3   | GND         | Ground                               |
| 4   | <b>BDAT</b> | <b>Battery Data</b>                  |
| 5   | TXD         | <b>Transmit for Serial Port</b>      |
| 6   | RXD         | <b>Receive for Serial Port</b>       |
| 7   | <b>RTS</b>  | <b>Ready To Send for serial port</b> |
| 8   | CTS         | <b>Clear To Send for serial port</b> |

*Figure A-1 Docking Connector Pin-Outs*

*A-2 6110 Hand-Held Computer User's Guide*

# *RJ-45 Phone Jack Pin-Outs*

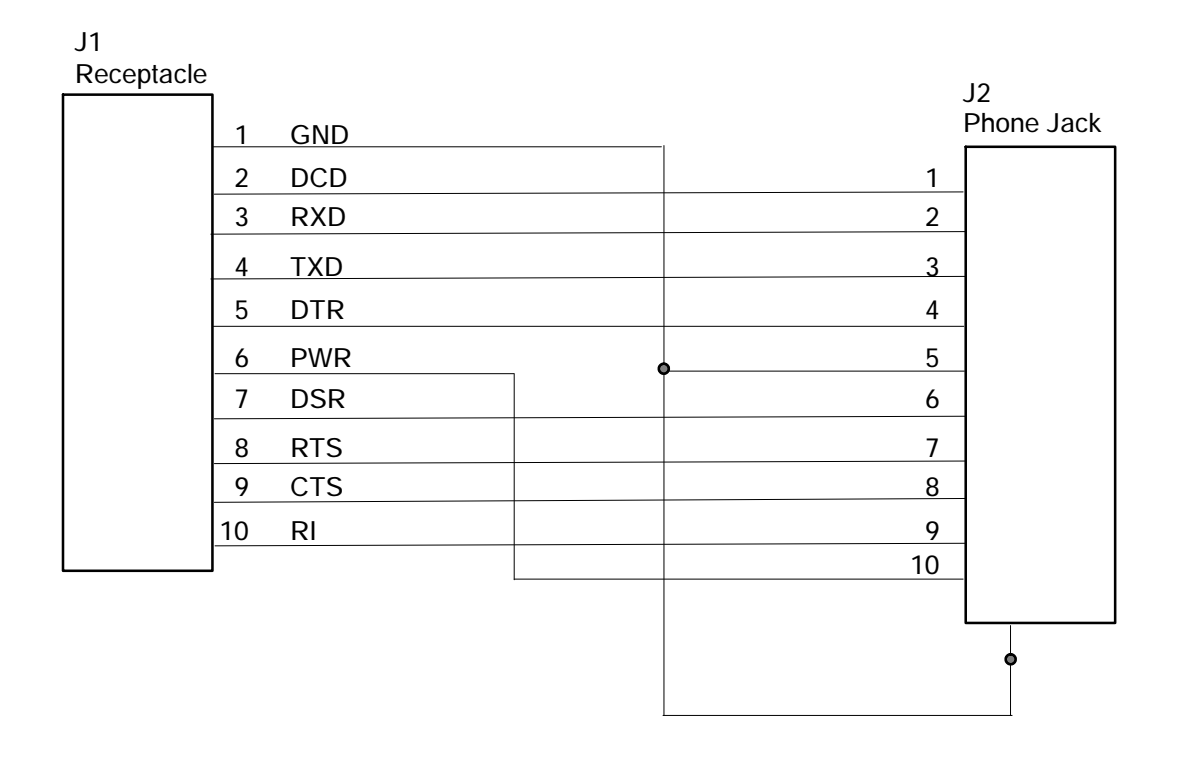

*Figure A-2 Phone Jack Pin-Outs*

*A-4 6110 Hand-Held Computer User's Guide*

# *Appendix B PEN\*KEY* <sup>R</sup> *Utilities Program*

The PEN\*KEY<sup>R</sup> Utilities Program provides basic functions required to prepare your Hand-Held Computers for use.

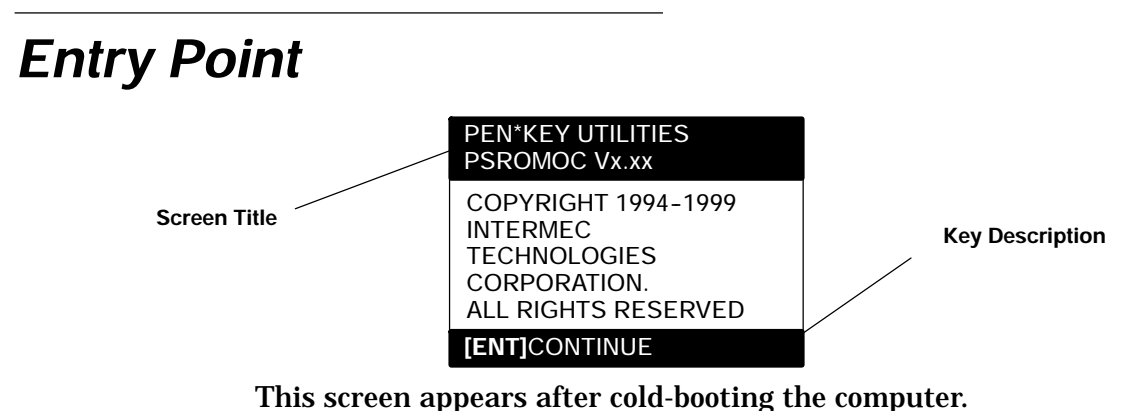

" " " " " " " " " " " " " " " " " " " " " " " " " " " "

- " **Screen Title:** (dark bar at the top) contains the application name, such as "PEN\*KEY UTILITIES",
	- and the specific screen name, such as "MODEM PARAMETERS."
- **Key Description:** (dark bar at the bottom) contains "action" keys. Movement keys, such as arrows, are not shown.

## *Pop-Up Menus*

Pop-Up menus appear after a menu option. Press the number of an option you want to select; or press the Y or B

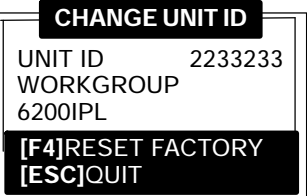

keys to scroll through the list and press the **[ENT]** key to enter. Select one option each time.

Press the **[ESC]** key to exit a pop-up menu.

# *Drop-Down Lists*

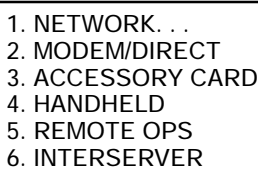

Drop-down lists provide suboptions for a pop-up menu. Press the number of a suboption, or press the  $\overline{Y}$  or B keys to scroll through the list and press the **[ENT]** key to enter. Select one suboption each time.

Press the **[ESC]** key to exit a drop-down list.

*B-2 6110 Hand-Held Computer User's Guide*

# *Alphanumeric Fields*

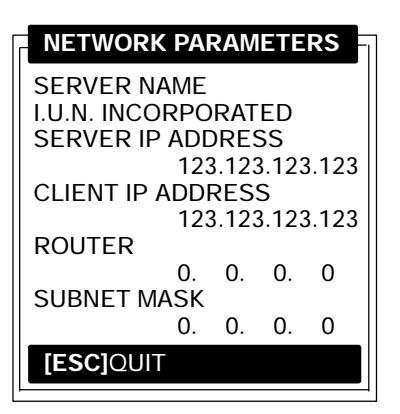

If your computer has a numeric keyboard, enter alphanumeric data by pressing the A and " keys to scroll back and forth through the set of alphanumeric characters. After a character is selected, press the **[ENT]** key to enter that character. Press **[ENT]** again to move to the next field.

If your computer has an alphanumeric keyboard, press the characters, then press the **[ENT]** key to move to the next field.

Press **[ENT]** to save the entries and exit the menu. Press the **[ESC]** key to exit without saving the entries.

## *Title Screen*

When you reboot or reset your computer, the Title Screen appears:

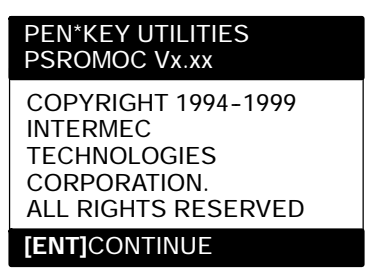

Press the **[ENT]** key to continue.

*B-4 6110 Hand-Held Computer User's Guide*

## *Language Selection*

" **NOTE:** *The PEN\*KEY Utilities Program checks files for available language options. If no language resource files exist, you do not see this menu.*

> If your application requires non-English languages, the Language Selection menu appears. English is the first option, followed by up to nine additional options:

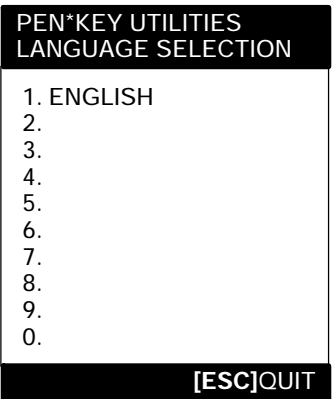

Press the number of a language, or press the Y or B keys to scroll through the list, then press the **[ENT]** key to enter.

Press the **[ESC]** key to exit this menu.

# *Communications Menu*

" **NOTE:** *The default is the NPCP RS-485 communication.*

" **NOTE:** *If your computer does not support any of the features listed, the following pop-up menu appears. Press the [ENT] key to continue:*

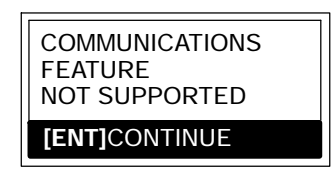

The "Communications Menu" appears after the "Title Screen:"

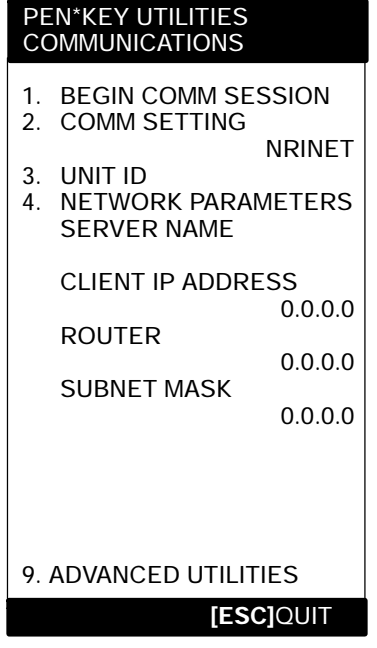

*B-6 6110 Hand-Held Computer User's Guide*

## *Option 1 BEGIN COMM SESSION*

If you select Option 1, the computer repeats communications until successful or you press the **[ESC]** key.

" **NOTE:** *If you press the [ESC] key, this verification window appears:*

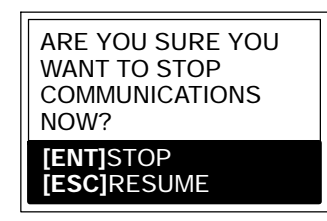

" **NOTE:** *This window may not appear immediately. For most communication settings, a session cannot be interrupted once it has started, so the [ESC] key is not processed until the next session is attempted.*

### *BEGIN COMM SESSION with NETWORK*

If you select the communications option and Option **2. COMM SETTINGS** is set to NETWORK, this "Communication Status" menu appears:

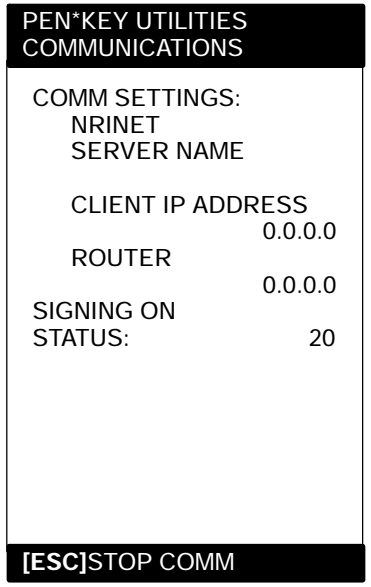

While SIGNING ON is onscreen, STATUS: may appear with the status of the attempted connection. Refer to **Session Status** on page B-12 for meaning.

Following a successful session, PEN\*KEY Utilities executes the downloaded application. If the necessary program files are not found, this message window appears:

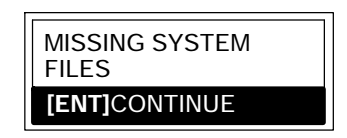

*B-8 6110 Hand-Held Computer User's Guide*

If the session is unsuccessful, LAST SESSION appears with the failure status, such as "T803."

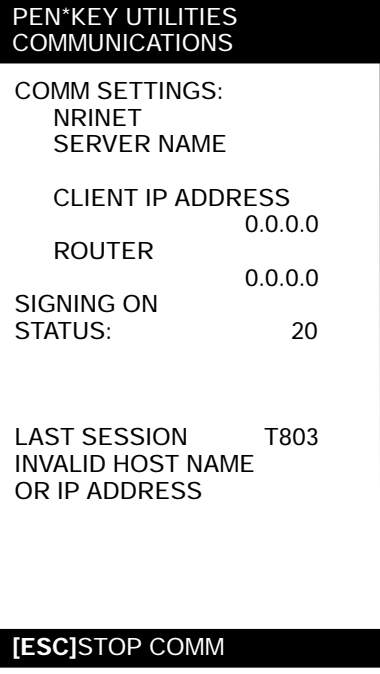

### *BEGIN COMM SESSION with MODEM/DIRECT*

If you select the communications option and Option **2. COMM SETTINGS** is set to MODEM/DIRECT, this "Communication Status" menu appears:

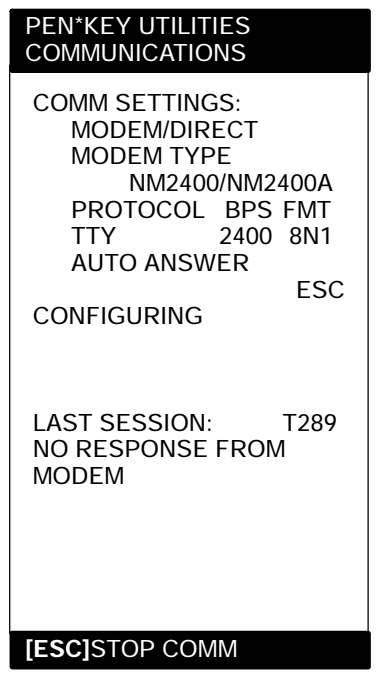

" **NOTE:** *The computer may stay at the "CONFIGURING" screen for about 20 seconds if a modem is not detected.*

> If the session is unsuccessful, LAST SESSION appears with the failure status, such as "T289."

*B-10 6110 Hand-Held Computer User's Guide*

#### *BEGIN COMM SESSION with ACCESSORY CARD*

If you select the communications option and Option **2. COMM SETTINGS** is set to ACCESSORY CARD, the system attempts to execute the application from a PC card. If the "MISSING SYSTEM FILES" message appears, press the **[ENT]** key to continue.

#### *BEGIN COMM SESSION with INTERSERVER*

If you select the communications option and Option **2. COMM SETTINGS** is set to INTERSERVER, this "Communication Status" menu appears:

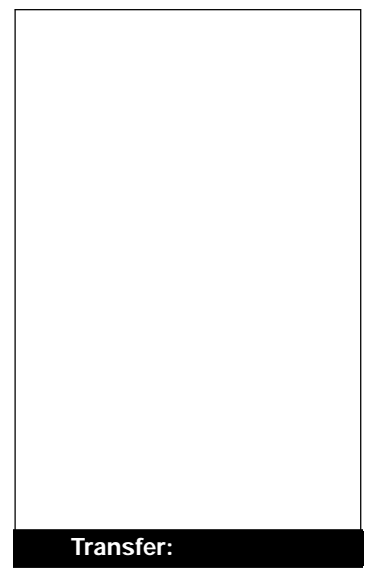

Press the **[ESC]** key to exit this screen.

### *Session Status*

The first single character code ("T") is the session status, which applies to all COMM SETTINGS. There are five statuses possible:

- " **"G"** Good session
- " **"T"** Unexpected end of transmission
- " **"H"** Incorrect file header encountered
- " **"F"** File error encountered
- " **"L"** Telecommunications aborted before first file header received

The three digit number ("289") indicates the specific protocol error. These error codes apply when COMM SETTINGS is set to NPCP RS-485 or NPCP RS-232:

- **"0"** No error
- **"1"** MININET.EXE not installed
- **"6"** User aborted communications by pressing **[ESC]**
- **"11"** Invalid parameter specified in control file

" **NOTE:** *The following values indicate an error returned by MININET.EXE. 100 is added to the error returned by MININET.EXE to avoid conflict with other defined errors.*

- **"101"** Illegal buffer length
- **"103"** Invalid command
- **"105"** Command timed out
- **"106"** Message incomplete
- **"108"** Illegal local session number
- **"109"** No resource available
- **"110"** Session closed
- **"111"** Command canceled
- **"113"** Duplicate name in local name table
- **"114"** Name table is full
- **"115"** Name is deregistered, command complete
- **"117"** Local session table full
- **"118"** Session open rejected
- **"119"** Invalid name number
- **"120"** No answer
- **"121"** Name not found
- **"122"** Name in use on remote adapter
- **"123"** Name deleted
- **"124"** Session ended abnormally
- **"125"** Name conflict
- **"126"** Incompatible remote device
- **"133"** Network interface is busy
- **"134"** Too many commands outstanding
- **"135"** Invalid LAN adapter number
- **"136"** Command completed while cancel occurring
- **"138"** Command not valid to cancel
- **"164"--"179"** Unusual network condition
- **"180"--"354"** Adapter malfunction

These error codes apply when COMM SETTINGS is set to MODEM/DIRECT and PROTOCOL is set to TTY:

- **"0"** No error
- **[ESC]** key pressed, aborting communications
- **"11"** Invalid parameter specified in control file
- **"23"** End of transmission
- **"101"** Line lost
- **"102"** Parity error
- **"103"** Character gap too long
- **"104"** Data loss
- **"105"** Excessive NAKs (negative acknowledgements)
- **"106"** Block count error
- **"107"** Block check error
- **"108"** Block framing error
- **"109"** Control character error
- **"2xx"** Modem error<br>"xx" Hayes re
	- Hayes response code, or code defined by program:<br>"03" N
		- **"03"** No carrier
		- **"04"** Command not recognized
		- **"06"** No dial tone
		- Dialed number is busy

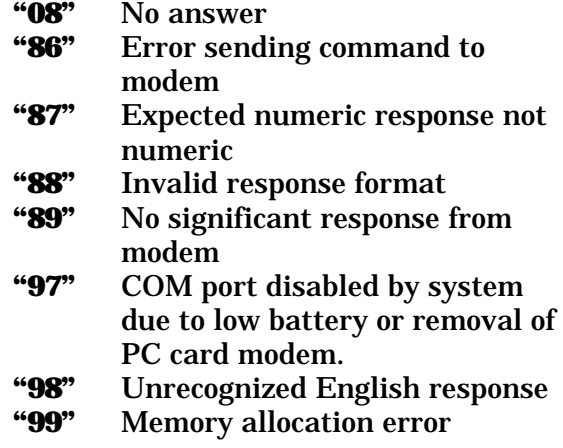

" **NOTE:** *For response codes not listed above, if you purchased this modem from the Norand Mobile Systems Division of Intermec Technologies Corporation, contact Customer Response Center at 800-755-5505 (U.S.A. or Canada) or 425-356-1799.*

> *If this modem is not from the Norand Mobile Systems Division, contact your modem supplier.*

> These error codes apply when COMM SETTINGS is set to NOVELL NETWARE:

- **"0"** No error
- User aborted communications by pressing **[ESC]** key.
- **"100"** Connection to host failed. Verify network connection, verify that PENKEY login name exists on host.
- **"101"** Could not access include file. Verify existence of include file on host.
- **"102"** Could not allocate needed memory.

*B-14 6110 Hand-Held Computer User's Guide*

These error codes apply when COMM SETTINGS is set to NRINET:

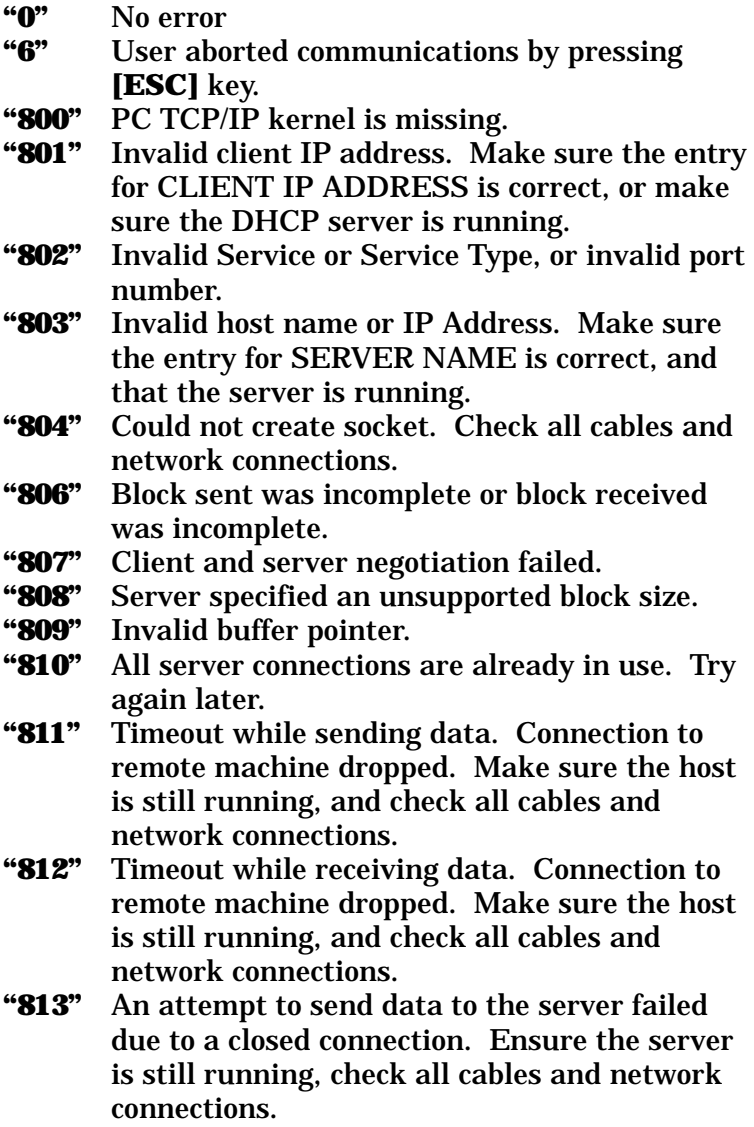

**"814"** An attempt to receive data from the server failed due to a closed connection. Ensure the

server is still running, check all cables and network connections.

- **"815"** Could not access the network attach information.
- **"816"** An error occurred reading the network attach information.

#### **"817"** Server did not respond to the connect request. Ensure the server is still running, check all cables and network connections.

- **"818"** An error occurred reading the TCP/IP kernel information.
- **"935"** Operation would block.
- **"939"** Destination address required.
- **"940"** Message too long.
- **"948"** Address already in use.
- **"950"** Network is down.
- **"951"** Network is unreachable.
- **"952"** Network dropped connection or reset.
- **"954"** Connection reset by peer.
- **"955"** No buffer space available.
- **"960"** Connection timed out.
- **"961"** Connection refused.
- **"962"** Too many levels of symbolic links.
- File name is too long.
- **"964"** Host is down.
- **"965"** Host is unreachable.
- **"966"** Directory not empty.

*B-16 6110 Hand-Held Computer User's Guide*

These error codes apply when COMM SETTINGS is set to TFTP:

- **"0"** No error.
- **"1"** PSROB0C.EXE could not be loaded.
- **"6"** User aborted communications by pressing **[ESC]** key.
- **"100"** TCP/IP kernel is missing.
- Invalid client IP address. Ensure the entry for CLIENT IP ADDRESS is correct or ensure the DHCP server is running.
- **"201"** TFTP.EXE failed.
- **"202"** TFTP.EXE not found.
- **"203"** Unknown server.
- **"204"** Remote file name is invalid.
- **"205"** Local file name is invalid.
- **"206"** File not found on server.
- **"207"** Timeout.

### *Option 2 COMM SETTING*

If you select this option, the "Communications Settings" drop-down list appears:

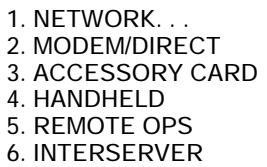

Press the number of a communications settings, or press the Y or B keys to scroll through the list, then press the **[ENT]** key to enter.

### *Suboption 1 NETWORK*

If you select this suboption, a drop-down list appears with various networks:

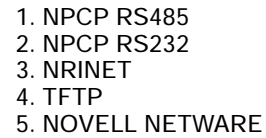

Press the number of a network or press the Y or B keys to scroll through the list, then press the **[ENT]** key to enter. The computer returns to the "Communications Menu" with the selected network assigned to Option **2. COMM SETTING.** See a sample menu on page B-6.

Press the **[ESC]** key to exit this drop-down list. The computer takes you to the "Communications Menu."

*B-18 6110 Hand-Held Computer User's Guide*
## *Suboption 2 MODEM/DIRECT*

If you select this suboption, the computer returns to the Communications Menu with the MODEM/DIRECT option assigned to Option **2. COMM SETTING:**

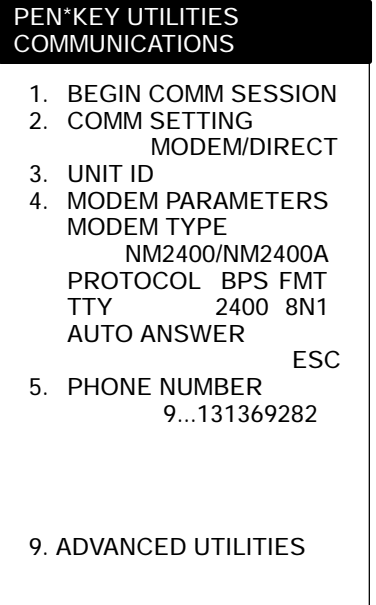

## *Suboption 3 ACCESSORY CARD Suboption 6 INTERSERVER*

If you select either of these suboptions, the computer returns to the Communications Menu with ACCESSORY CARD or INTERSERVER assigned to Option **2. COMM SETTING.**

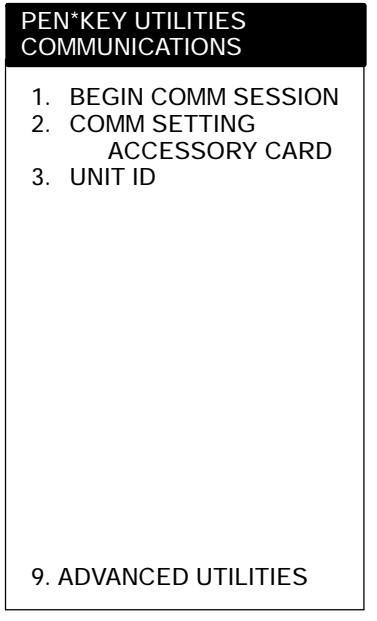

## *Suboption 4 HANDHELD Suboption 5 REMOTE OPS*

These suboptions are not supported at this time.

*B-20 6110 Hand-Held Computer User's Guide*

## *Option 3 UNIT ID*

If you select this option, the "Change Unit ID" pop-up menu appears:

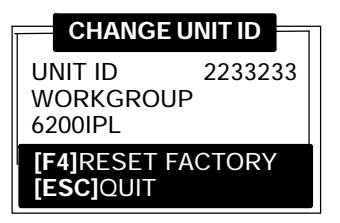

Enter up to eight characters to change the Unit ID. Use the **[←SP]** key to backspace and use the **[CLR]** to restore the previous ID. Press the **[ENT]** key to save the new ID and return to the "Communications Settings" menu. Press the **[F4]** key to reset the ID to factory default. Press **[ESC]** to exit this pop-up menu.

## *Option 4 NETWORK PARAMETERS*

Network Parameters appears as Option 4 when Option **2. COMM SETTINGS** is set to one of these three NETWORK options: NRINET, TFTP, or NOVELL NETWARE.

### *NETWORK PARAMETERS with NRINET or TFTP*

If you select this option and Option **2. COMM SETTINGS** is set to NRINET or TFTP, this "Network Parameters" popup menu appears:

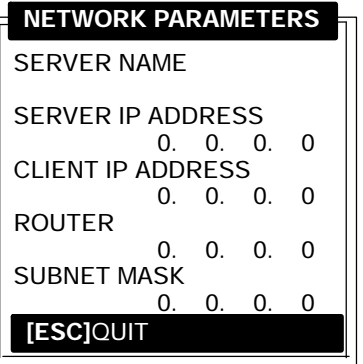

If you have an alphanumeric keyboard, press the characters to the host name, then press the **[ENT]** key to save the entry and move to the next field.

If you have a numeric keyboard, use the A and " keys to scroll back and forth through the given set of alphanumeric characters. After a character is selected, press the **[ENT]** key to enter that character. Press **[ENT]** again to move to the next field. Press the Y or B keys to move between fields.

Press **[ENT]** to save the entries and exit the "Network Parameters" menu. Press the **[ESC]** key to exit without saving the entries.

*B-22 6110 Hand-Held Computer User's Guide*

### *NETWORK PARAMETERS with NOVELL NETWARE*

If you select this option and Option **2. COMM SETTINGS** is set to NOVELL NETWARE, this frame type drop-down list appears:

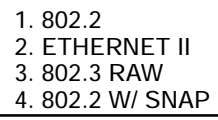

Press the number of a frame type, or press the Y or B keys to scroll through the list and press the **[ENT]** key to enter. Press the **[ESC]** key to exit this drop-down list without changing the frame type.

## *Option 4 MODEM PARAMETERS*

Modem Parameters appears as Option 4 when Option **2. COMM SETTINGS** is set to MODEM/DIRECT.

If you select this option, the "Modem Parameters" pop-up menu appears.

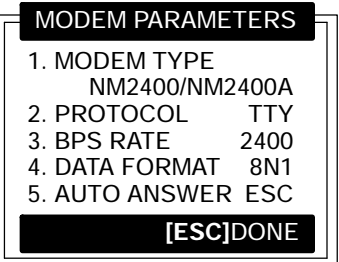

Press the number of a modem parameters option, or press the Y or B keys to scroll through the list, then press the **[ENT]** button to enter.

### *Suboption 1 MODEM TYPE*

If you select this suboption, a drop-down list appears with supported modem types. Press the Y or B keys to scroll through the list, then press the **[ENT]** button to enter.

" If you select drop-option **OTHER EXTERNAL** or **OTHER INTERNAL**, the "Modem Init String" pop-up menu appears:

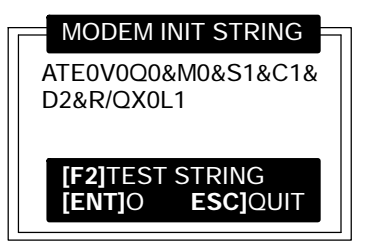

- a. Enter the initialization string of the modem you are using. Refer to your modem's reference manual for information.
- " **NOTE:** *Use* A *and* " *keys on numeric keyboards to scroll the alphanumeric character set.*
- " **NOTE:** *If you leave this menu blank, a string is not saved.*
	- b. Press the **[ENT]** key to enter the string or press **[ESC]** to exit this pop-up menu.

*B-24 6110 Hand-Held Computer User's Guide*

" **NOTE:** *Testing the modem initialization string is optional.*

- " To test the modem string, do the following:
- a. Press the **[F2]** key. The computer replies with "PLEASE WAIT" and tests the string:

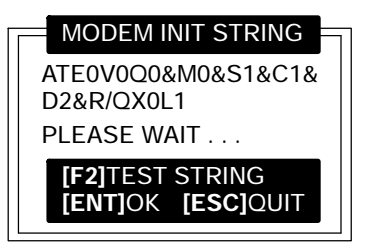

Momentarily, the computer displays the modem's response:

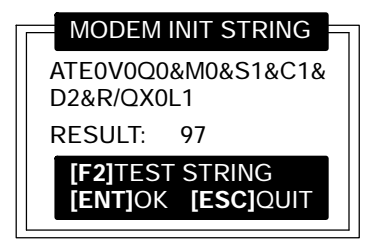

" **NOTE:** *Zero indicates the modem was successfully configured. Any other value indicates an error. See page B-13 for a list of modem errors. If you purchased this modem from the Norand Mobile Systems Division, contact Customer Response Center at 800-755-5505 (U.S.A. or Canada) or 425-356-1799.*

> *If this modem is not from the Norand Mobile Systems Division, contact your modem supplier.*

b. Press the **[ENT]** key to update the modem initialization string. The computer returns to the "Modem Parameters" pop-up menu with OTHER EXTERNAL or OTHER INTERNAL assigned.

### *Suboption 2 PROTOCOL*

If you select this suboption, a drop-down list of available protocols appears:

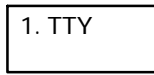

" **NOTE:** *TTY is the only protocol currently supported.*

Press the number of a protocol, or press the Y or B keys to scroll through the list, then press the **[ENT]** key to enter. The computer returns to the "Modem Parameters" pop-up menu with the selected protocol assigned.

Press the **[ESC]** key to exit this drop-down list.

### *Suboption 3 BPS RATE*

If you select this suboption, the BPS Rate drop-down list appears with various bits per second (BPS) rates:

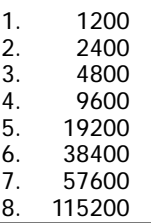

Press the number of a BPS rate, or press the Y or B keys to scroll through the list, then press the **[ENT]** key to enter. The computer returns to the "Modem Parameters" pop-up menu with the selected BPS rate assigned.

Press the **[ESC]** key to exit this drop-down list.

*B-26 6110 Hand-Held Computer User's Guide*

## *Suboption 4 DATA FORMAT*

If you select this suboption, the "Data Format" drop-down list appears:

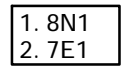

Press the number of a data format, or press the Y or B keys to scroll through the list, then press the **[ENT]** key to enter. The computer returns to the "Modem Parameters" pop-up menu with the selected data format assigned.

Press the **[ESC]** key to exit this drop-down list.

### *Suboption 5 AUTO ANSWER*

This suboption is not supported at this time.

## *Option 5 NETWORK INTERFACE*

"Network Interface" appears as Option 5 when Option **2. COMM SETTINGS** is set to NRINET, TFTP, or NOVELL NETWARE.

If you select this option, the "Network Interface" drop-down list appears:

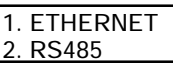

Press the number of a network interface, or press the Y or B keys to scroll through the list, then press the **[ENT]** key to enter. The computer returns to the "Communications" menu with the selected network interface assigned.

## *Option 5 PHONE NUMBER*

Phone Number appears as Option 5 when Option **2. COMM SETTINGS** is set to MODEM/DIRECT.

If you select this option, the "Phone Number" pop-up menu appears:

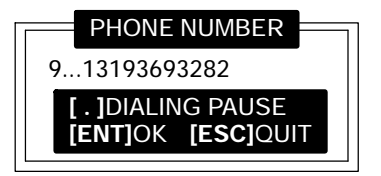

Enter up to 16 characters. Use the  $\left[ \leftarrow$ **SP**] key to backspace; use the **[CLR]** to reset to the previous phone number, and press **[.]** to insert a dialing pause command (",").

Press the **[ENT]** key to save the new phone number and return to the "Communications Settings" menu.

Press the **[ESC]** key to exit this pop-up menu.

*B-28 6110 Hand-Held Computer User's Guide*

## *Option 9 ADVANCED UTILITIES*

If you select this option, the "Advanced Utilities" menu appears:

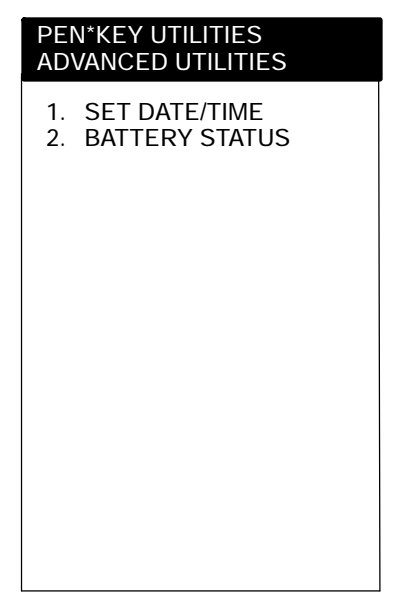

Press the number of an advanced utility option, or press the Y or B keys to scroll through the list, then press the **[ENT]** key to enter.

" **NOTE:** *Suboption 4 FORMAT RAM CARD appears only if the FORMAT.COM program is in the PATH.*

## *Suboption 1 SET DATE/TIME*

If you select this suboption, the "Set Date/Time" pop-up menu appears:

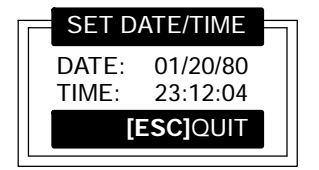

Enter numbers for the month, day, year (1980-2079), hour, minute, and second (up to 23:59:59). Press the **[ENT]** key after each entry. An incorrect entry causes the computer to default to the initial number. Press the **[ESC]** key to exit this pop-up menu.

*B-30 6110 Hand-Held Computer User's Guide*

# *Glossary*

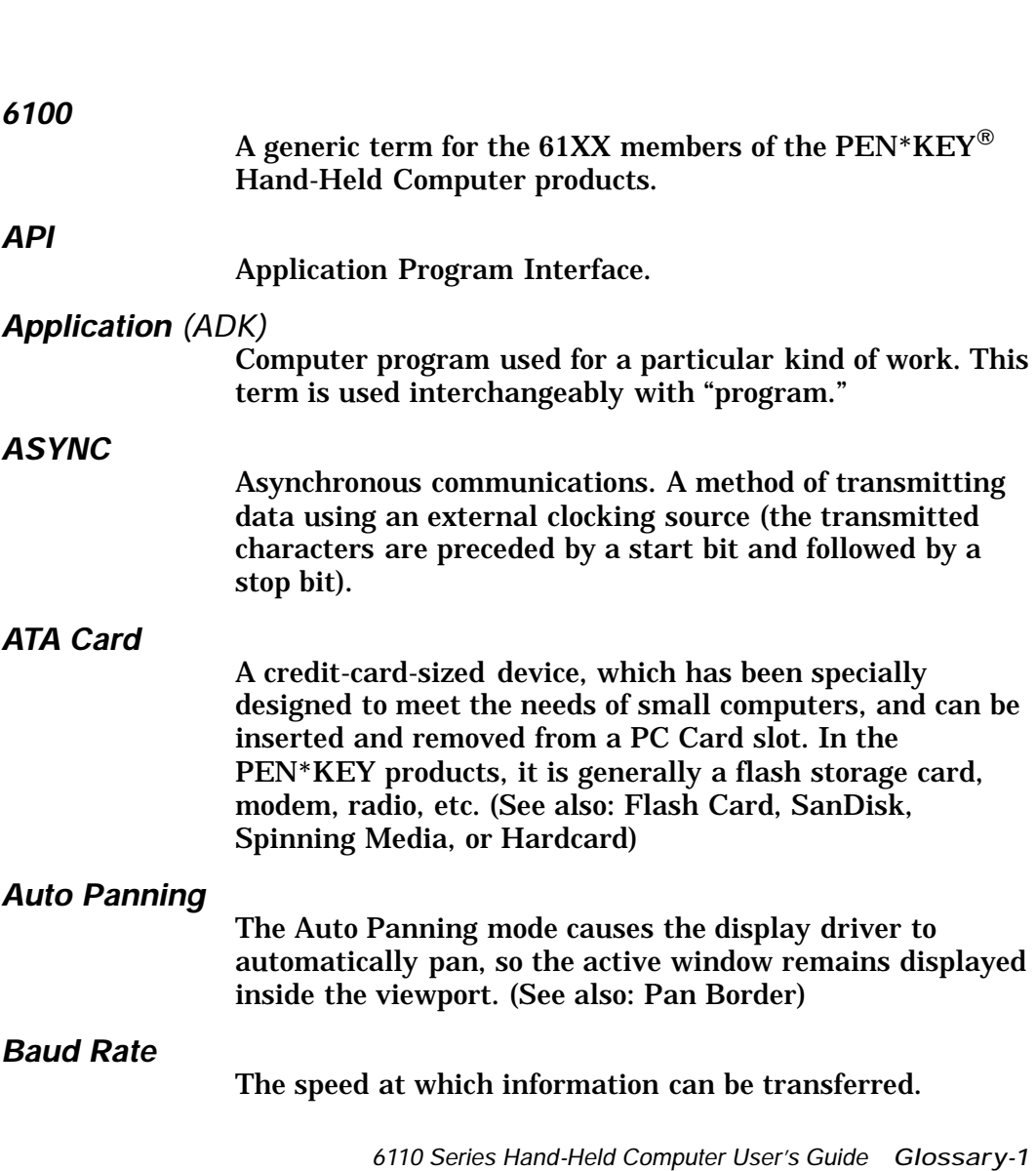

" " " " " " " " " " " " " " " " " " " " " " " " " " " "

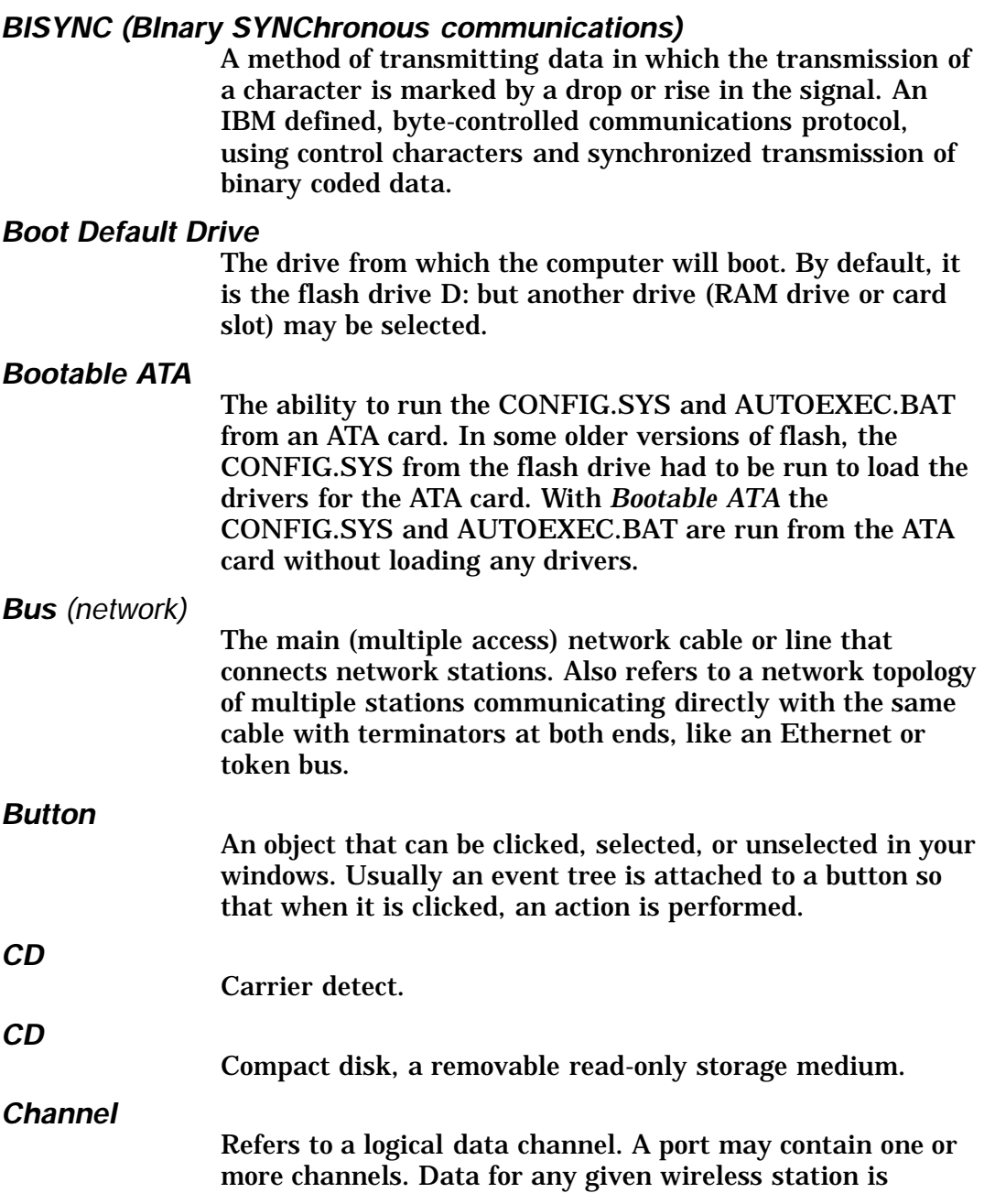

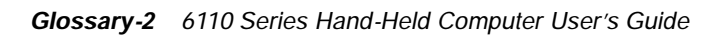

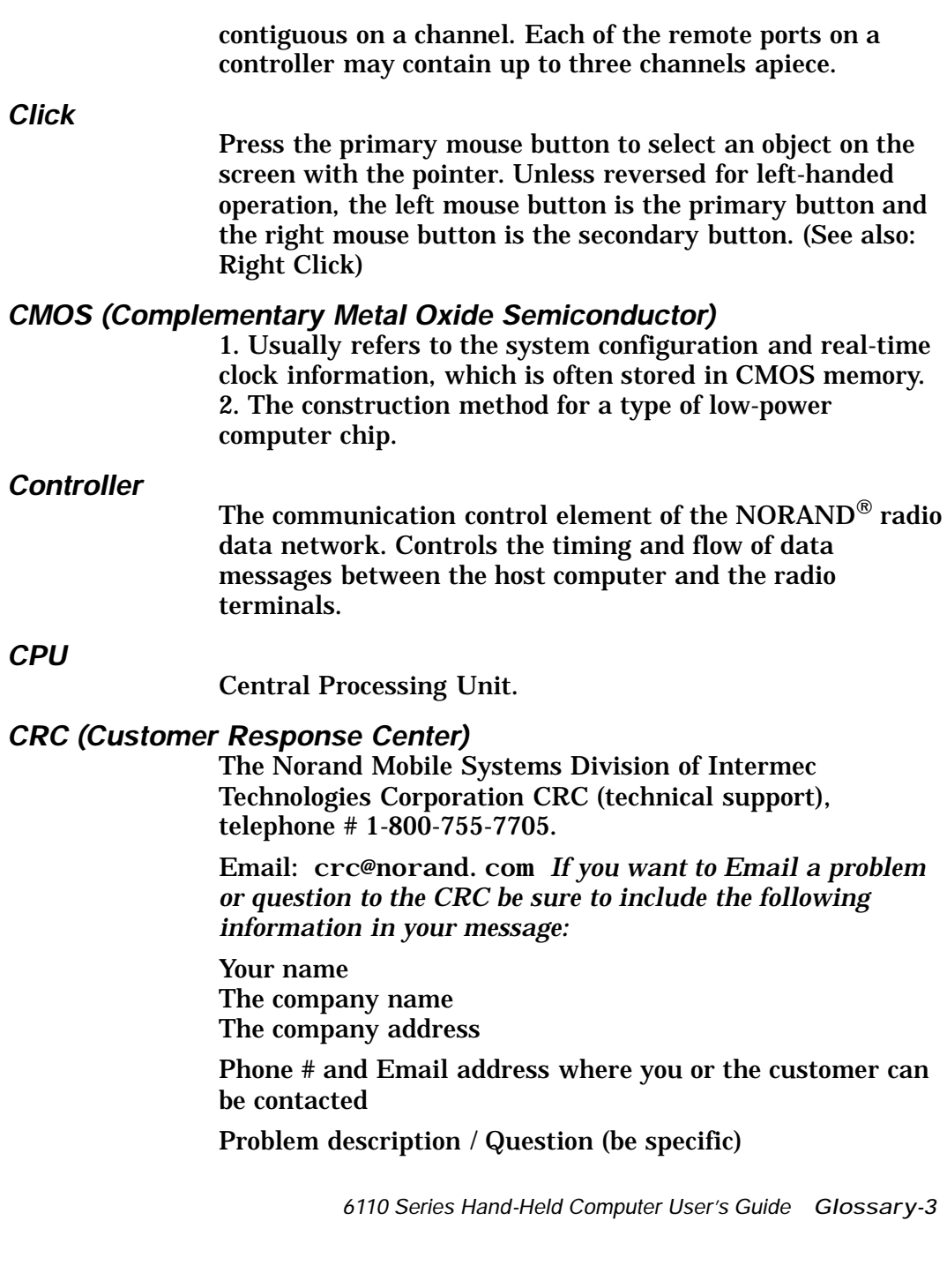

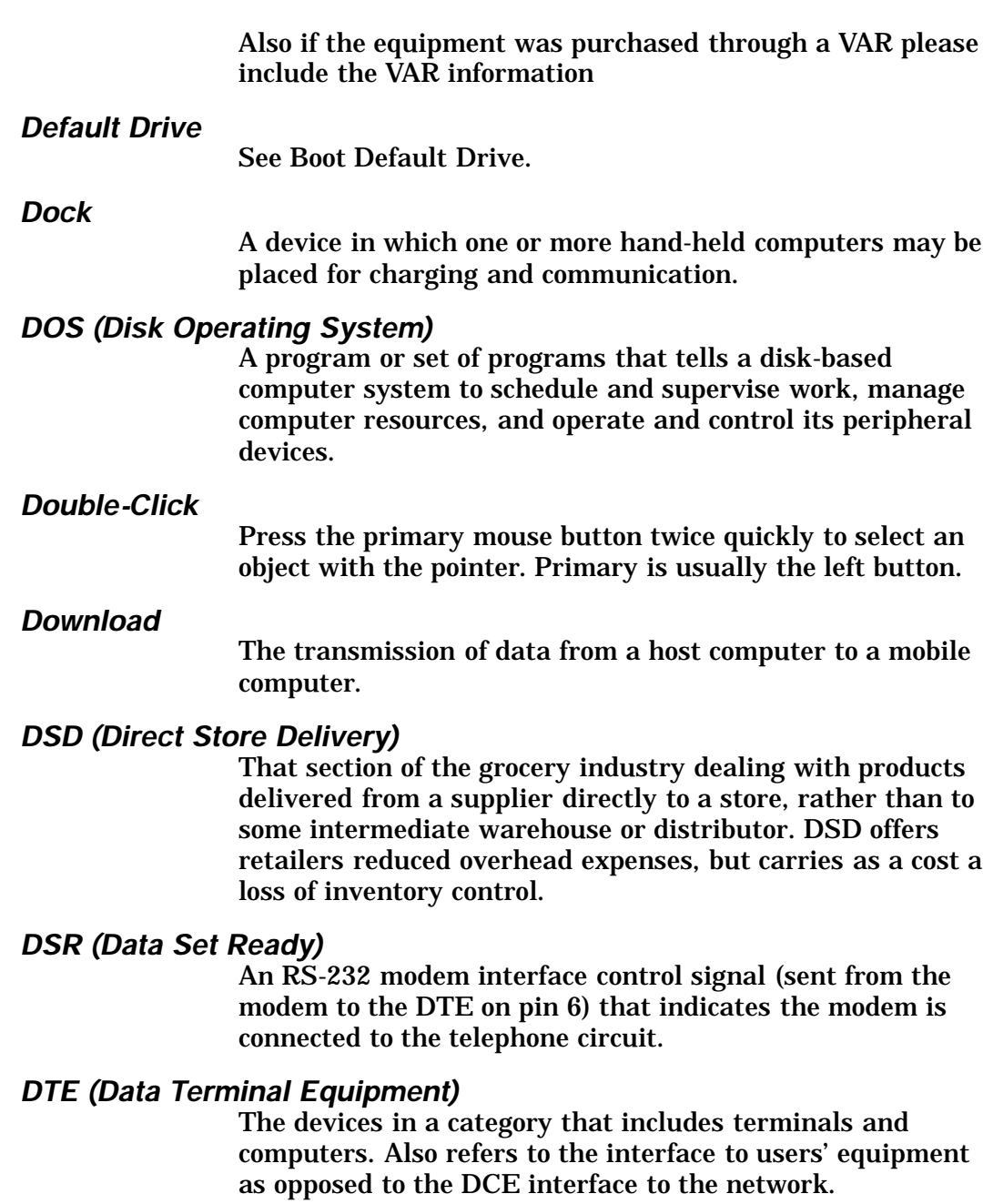

*Glossary-4 6110 Series Hand-Held Computer User's Guide*

#### *DTR (Data Terminal Ready)*

An RS-232 modem interface control signal (sent from the DTE to the modem on pin 20) that indicates the DTE is ready for data transmission and requests the modem be connected to the circuit.

*EAN (European Article Numbering) (Bar Code Symbology)* European Article Numbering Code. A bar code symbology similar to the UPC symbology except that EAN contains 13 characters and uses the first two to identify a country.

*EBCDIC (Extended Binary Coded Decimal Interchange Code)* An 8-bit character code scheme used in IBM environments.

#### *EDI (Electronic Data Interchange)*

Specifically EDI Standards. The EDI Standards are a collective group of standards of different industries used for exchanging data between computers. All EDI Standards share certain basic concepts for formatting data. There are EDI standards covering transportation, warehousing, grocery retail, general merchandise retail, general business, and other industries.

#### *EEPROM*

Electrically Erasable Programmable Read Only Memory.

#### *EIA (Electronics Industries Association)*

A United States trade organization that issues its own standards and contributes to ASNI. Best known for its development RS-232 and the building wiring standard, 568. Membership includes US manufacturers.

#### *EOF (End Of File)*

A constant following the last data in a file that signals its end.

*EOT*

End Of Transmission or End Of Tape.

#### *Ethernet*

A general term indicating both 802.3 and DIX Ethernet (also called Ethernet 2.0). See also: 802.3

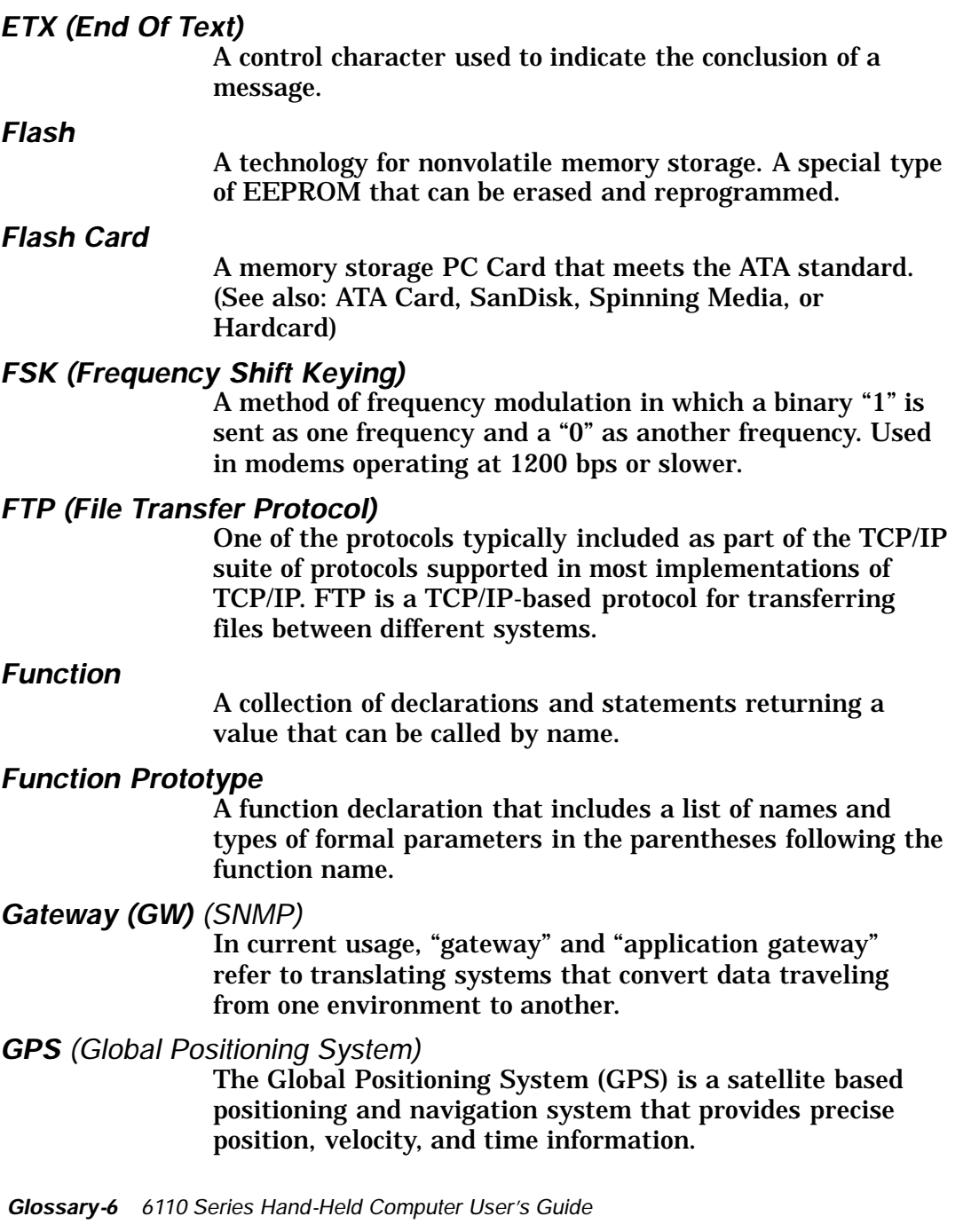

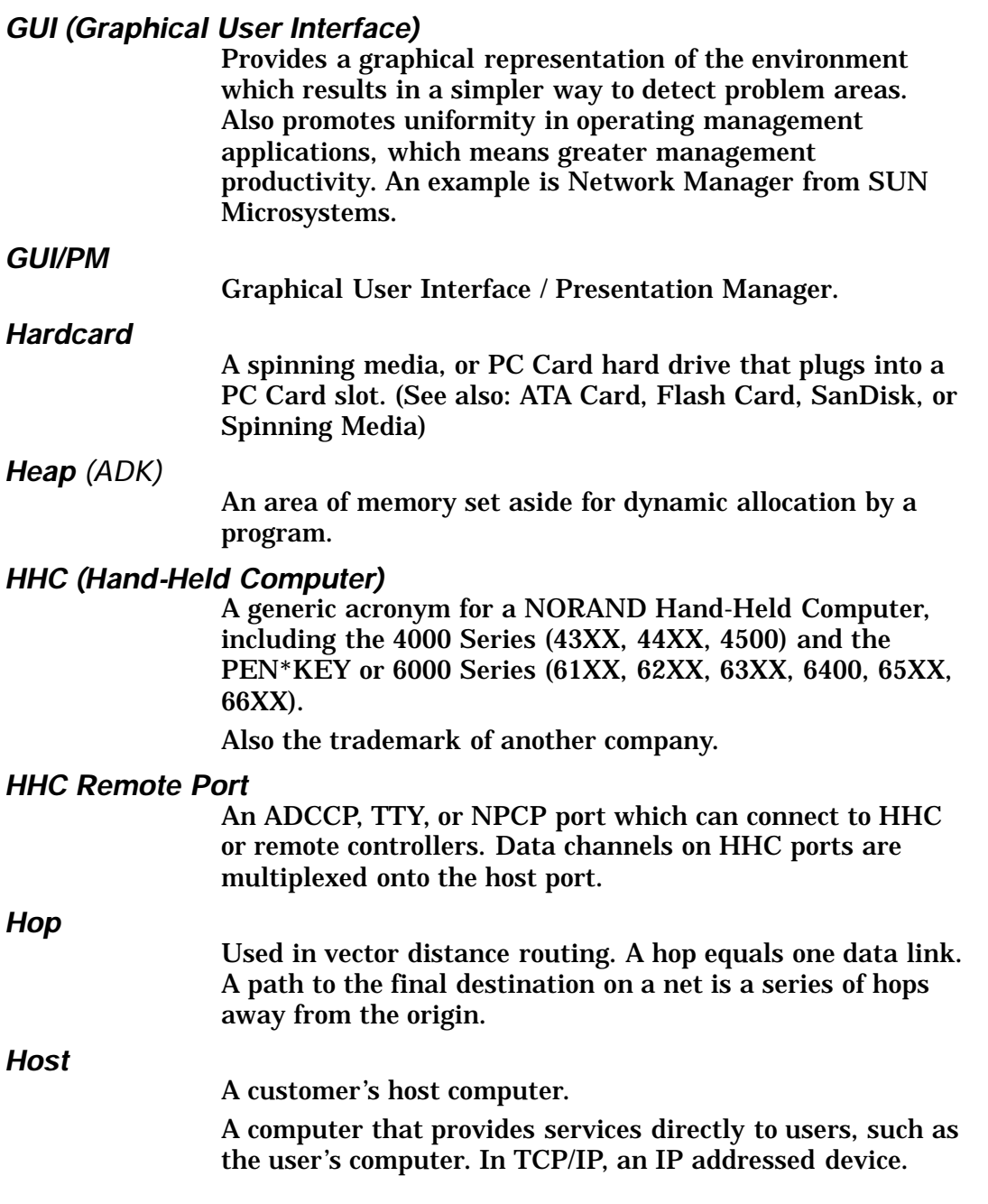

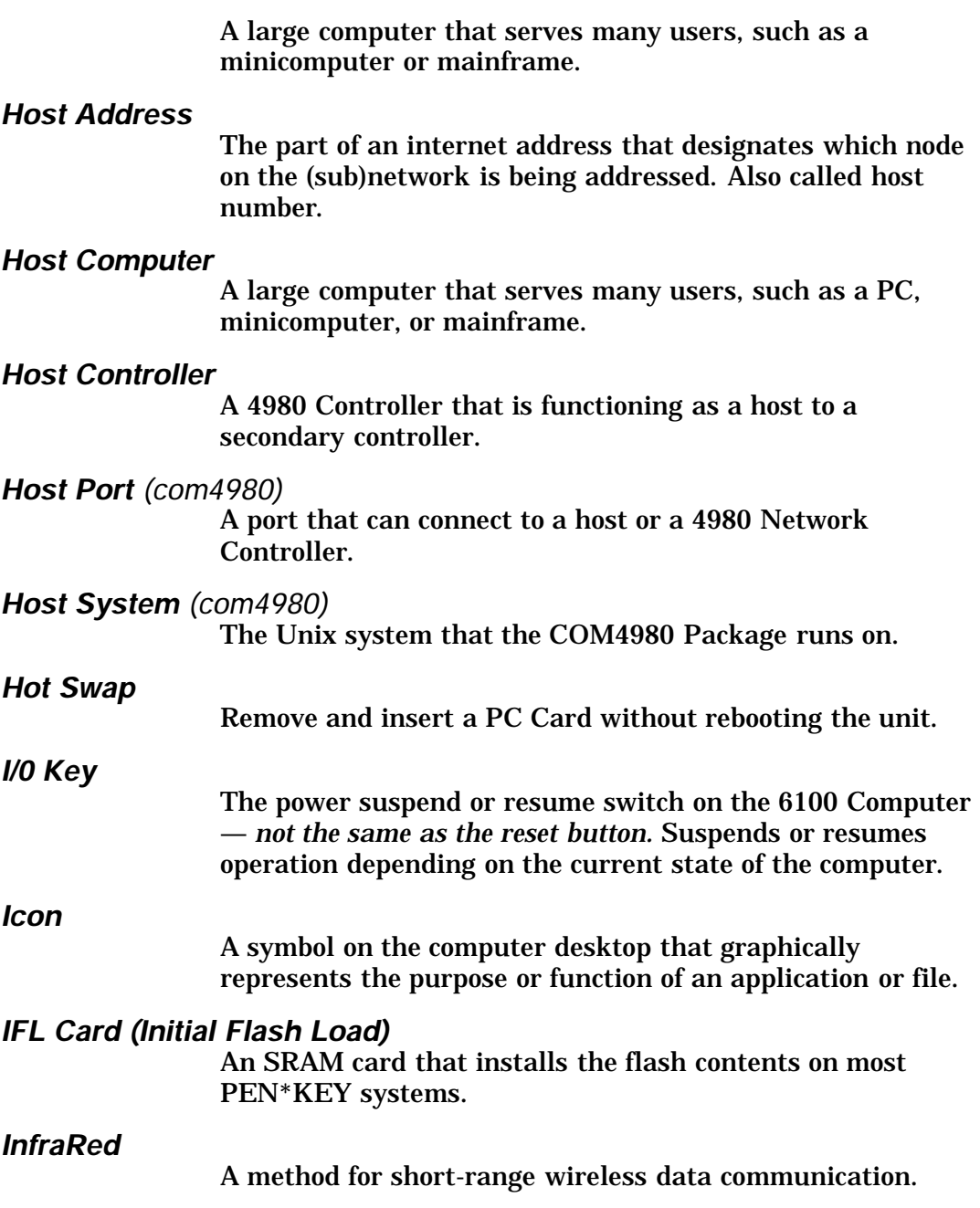

*Glossary-8 6110 Series Hand-Held Computer User's Guide*

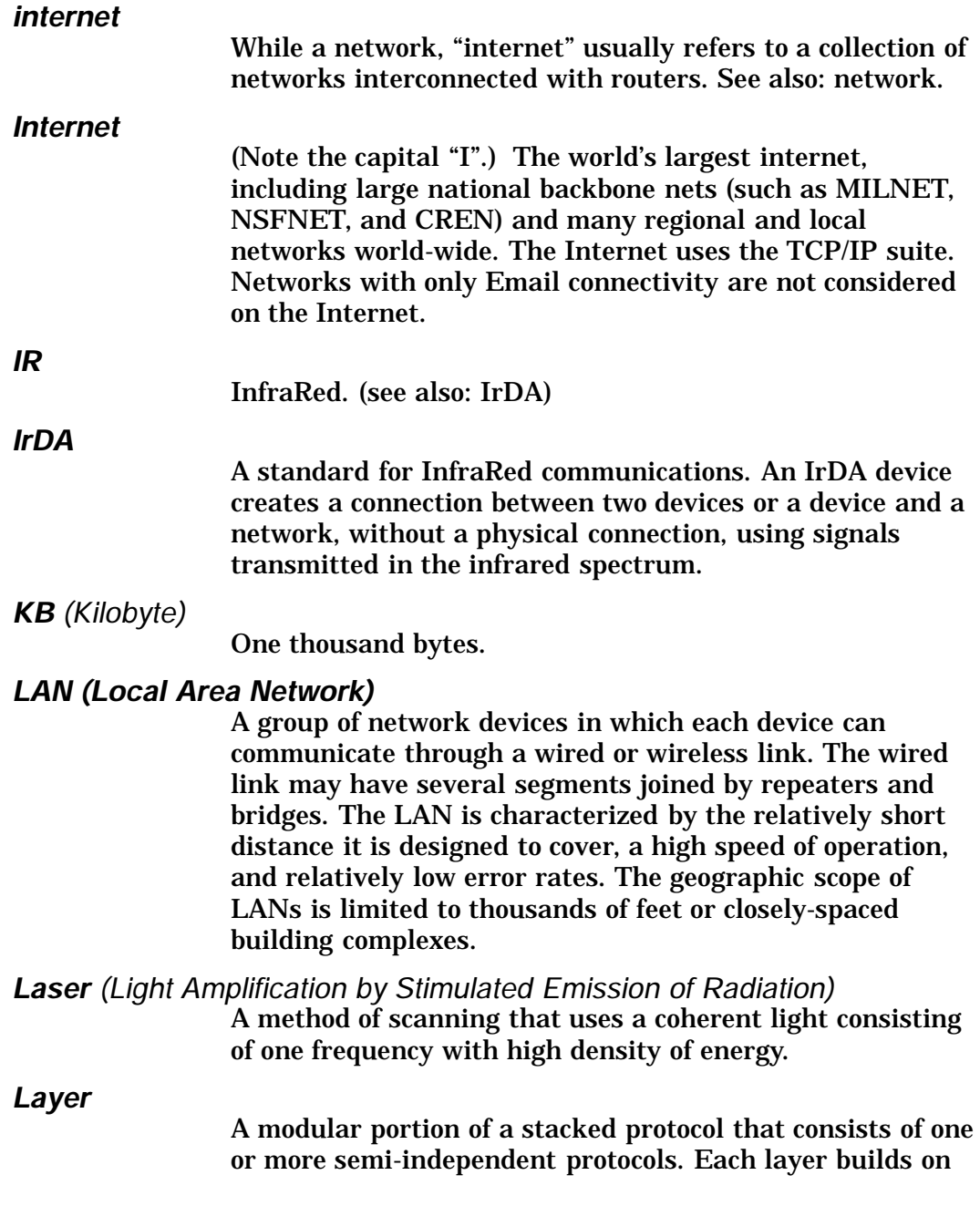

the layer beneath it and feeds information to the protocols in the layers above it. TCP/IP has five layers of protocols, and OSI has seven.

#### *LCD*

Liquid Crystal Display.

#### *LLC (Logical Link Control)*

The upper portion of the data link layer, defined in the IEEE 802.2 standard. The LLC layer represents a uniform interface to the user of the data link service, usually a network layer.

#### *Local Controller*

A controller which is directly connected to a host computer. A local controller uses either secondary ADCCP or ASYNC on its host port.

#### *Master Boot Card*

See IFL Card

#### *MB (Megabyte)*

One million bytes.

#### *Memory Cards*

See PC Card

#### *Modem*

A communication device that enables a computer to transmit information over a telephone line.

#### *Modem Baud Rate*

The speed of the modem connection. The higher the number the faster the rate.

#### *Modem Device Name*

The name of the communications port, for example: COM1, AUX2, HOST3, or DIGI4.

#### *Modem Settings*

The command strings required by your modem.

*Glossary-10 6110 Series Hand-Held Computer User's Guide*

#### *MQL (Multi-Quad Lockbox)*

Multi-quad lockboxes are used for ADCCP communications with 121/141 HHCs.

#### *MS-DOS (Microsoft Disk Operating System)*

A master control program for 16-bit, Intel-based system. One of the more common operating systems on PC systems.

#### *NAK (Negative Acknowledgement)*

Response to receipt of a corrupted packet of information.

#### *Native Mode (ADK)*

A command set for asynchronous communication. NORAND command set compatible among previous generations of NORAND RF equipment.

#### *Network*

A computer data communications system which interconnects computer systems at various sites. A network may include any combination of LANs, MANs, or WANs. See also: LAN, WAN, internet.

(ADK) A computer network or terminals connected by means of (wires or radio transmissions) using software that enables them to exchange information.

#### *Network Address (SNMP)*

In TCP/IP, the network portion of an IP address. For a class A network, the network address is the first byte of the IP address. For a class B network, the network address is the first two bytes of the IP address. For a class C network, the network address is the first three bytes of the IP address. In each case, the remainder is the host address. In the Internet, assigned network addresses are globally unique. See also: Internet, IP address, subnet address, host address.

In NetWare, the unique number assigned to each logical node of the network.

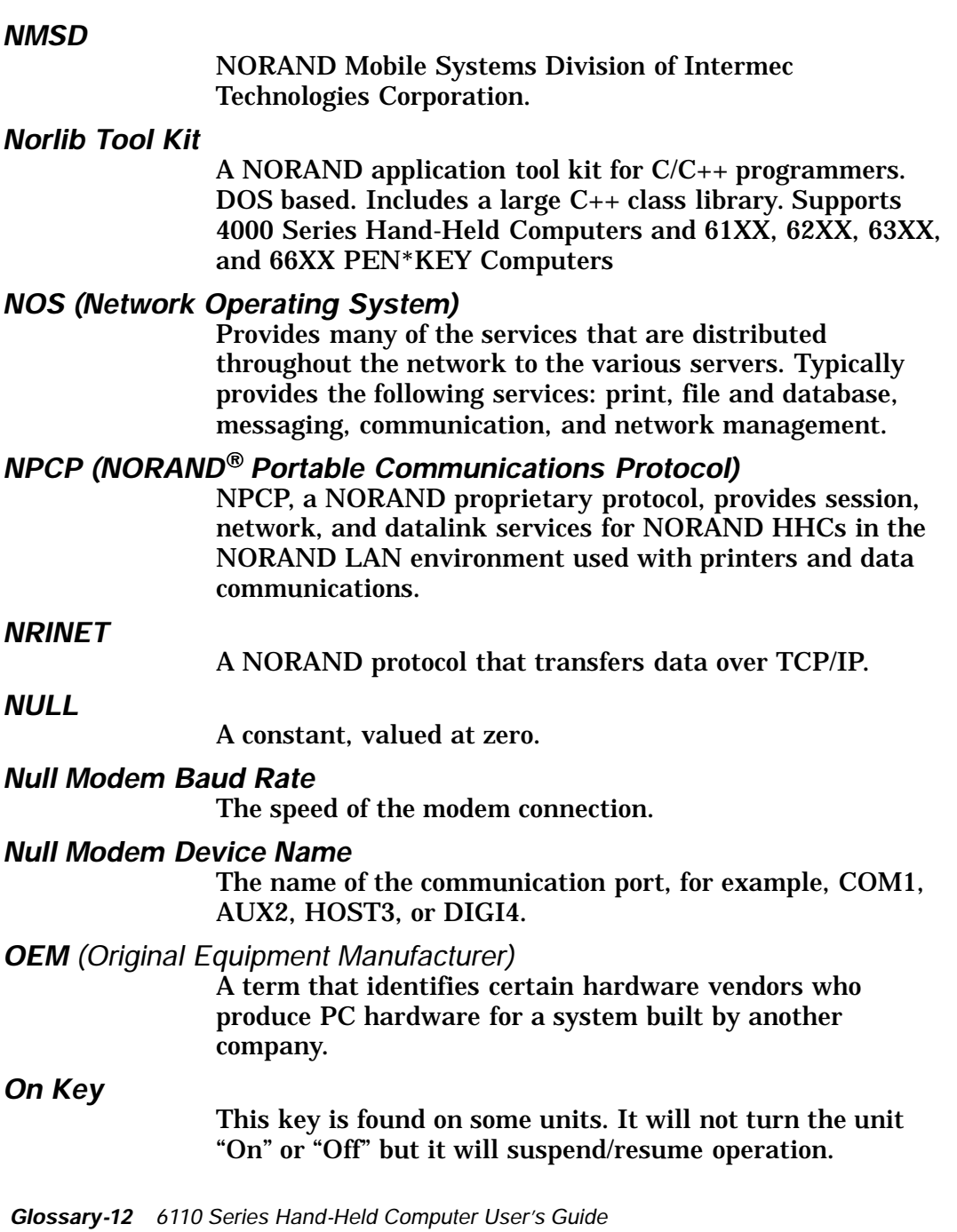

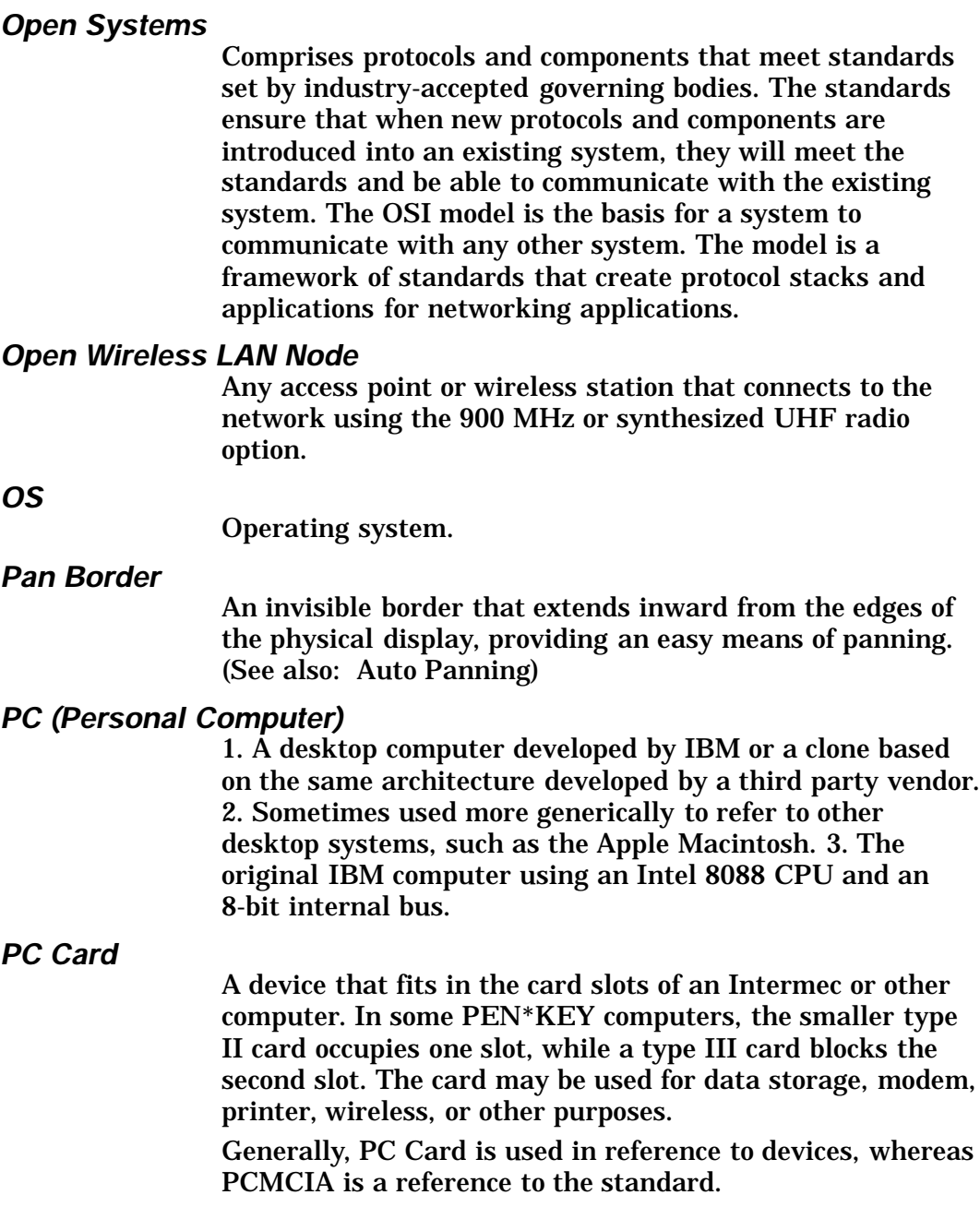

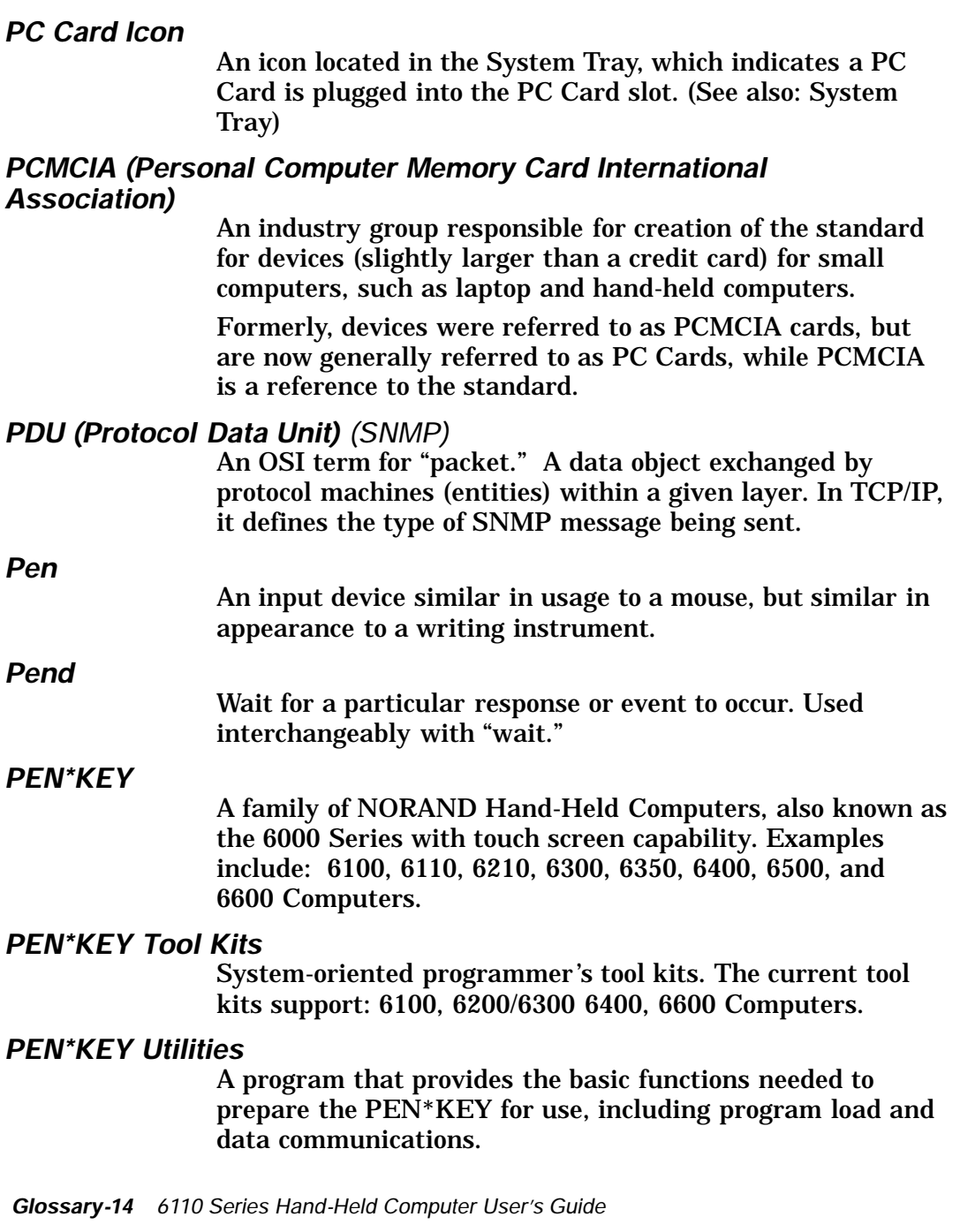

#### *PenRight*

A third party development environment that allows users to create DOS or Windows applications by dragging and dropping. You can visit their web site at: www.penright.com

#### *Physical Port*

Equates to port connector. The 4980 Controller has four internal physical ports ("A", "B", "C", and "D"). It also has six connectors  $(4\overline{A}$ ", "B", "C", "D", "LAN1", and "LAN2"). Ports "B", "C", and "D" are permanently attached to the 15-pin connectors labeled "B", "C", and "D" respectively on the back of the controller. Port "A" is attached to either the 15-pin RS-232 connector labeled "A" or to both of the two 9-pin RS-485 connectors labeled "LAN1" and "LAN2". Port "A" is attached to the RS-485 connectors when it is configured as a LAN port, otherwise it is attached to the RS-232 connector labeled "A."

#### *PING (Packet Internet Groper)*

A utility program that determines if a TCP/IP connection exists between a workstation and a server.

#### *Pixel*

The smallest graphic unit to be displayed on screen.

#### *Plug and Play*

The combination of BIOS, operating system, and peripheral device components that provides an environment that configures itself, thereby avoiding potential hardware conflicts for the operating system by polling the peripheral devices, assessing their requirements, and determining and implementing optimal settings for each device.

#### *Polled Protocol*

A system for multiplexing with more than one radio terminal by systematically querying each unit for traffic.

#### *Port*

The physical hardware communication port.

(SNMP) Physically, an access point to a computer, multiplexer device, or network. Logically, a pointer to a TCP/IP application.

#### *Port Replicator*

A device that provides connections for a number of devices, such as: keyboard, serial peripheral, radio antenna, power, and IrDA printer.

#### *Portrait Mode*

In terms of the display, it has an orientation such that the information displayed on the screen is viewed in a normal manner, without rotating the image, resulting in a narrow display.

#### *POST (Power-On Self-Test)*

A set of routines for system diagnostics and configuration that is run by the BIOS during system initialization.

#### *Programmer's Reference Guide*

The comprehensive repository of information about PEN\*KEY programming. It is usually included with a PEN\*KEY Tool Kit.

#### *Proprietary Systems*

Systems where all the component devices, protocols, and standards are from a single vendor, usually with patent, trade mark, or copyright protection.

#### *Protocol*

A formal description of message formats and the rules computers must follow to exchange those messages.

#### *Protocol Stack (SNMP)*

A modular set of functions, one at each layer of the stack, that form a network service. Each layer of the stack uses the services of the module beneath it.

#### *Radio Network*

Radio-enabled network devices and communication paths. A group of fixed-end devices and wireless stations in which

*Glossary-16 6110 Series Hand-Held Computer User's Guide*

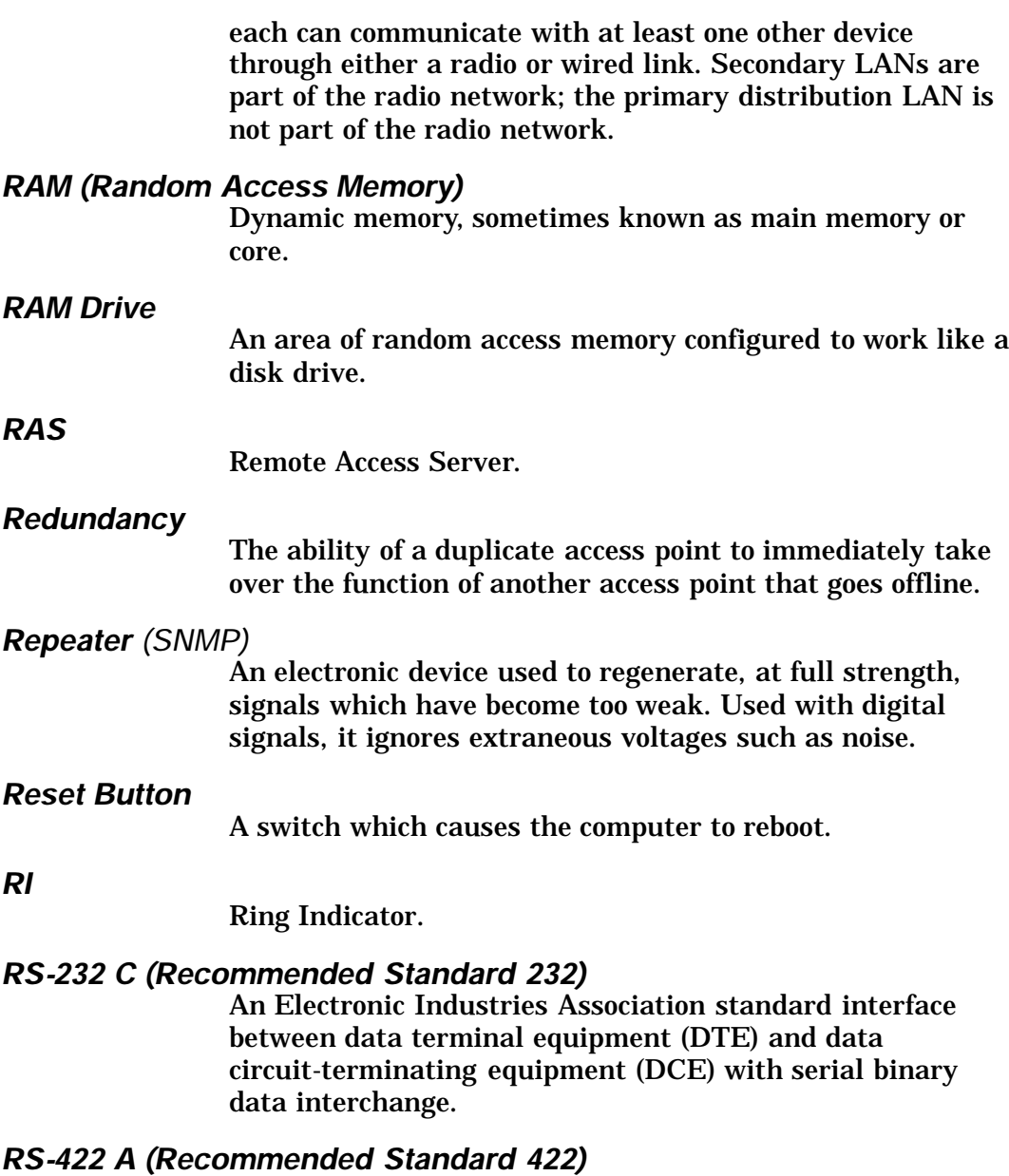

An electrical interface using a 40-pin connector and balanced line voltage for long distance capability.

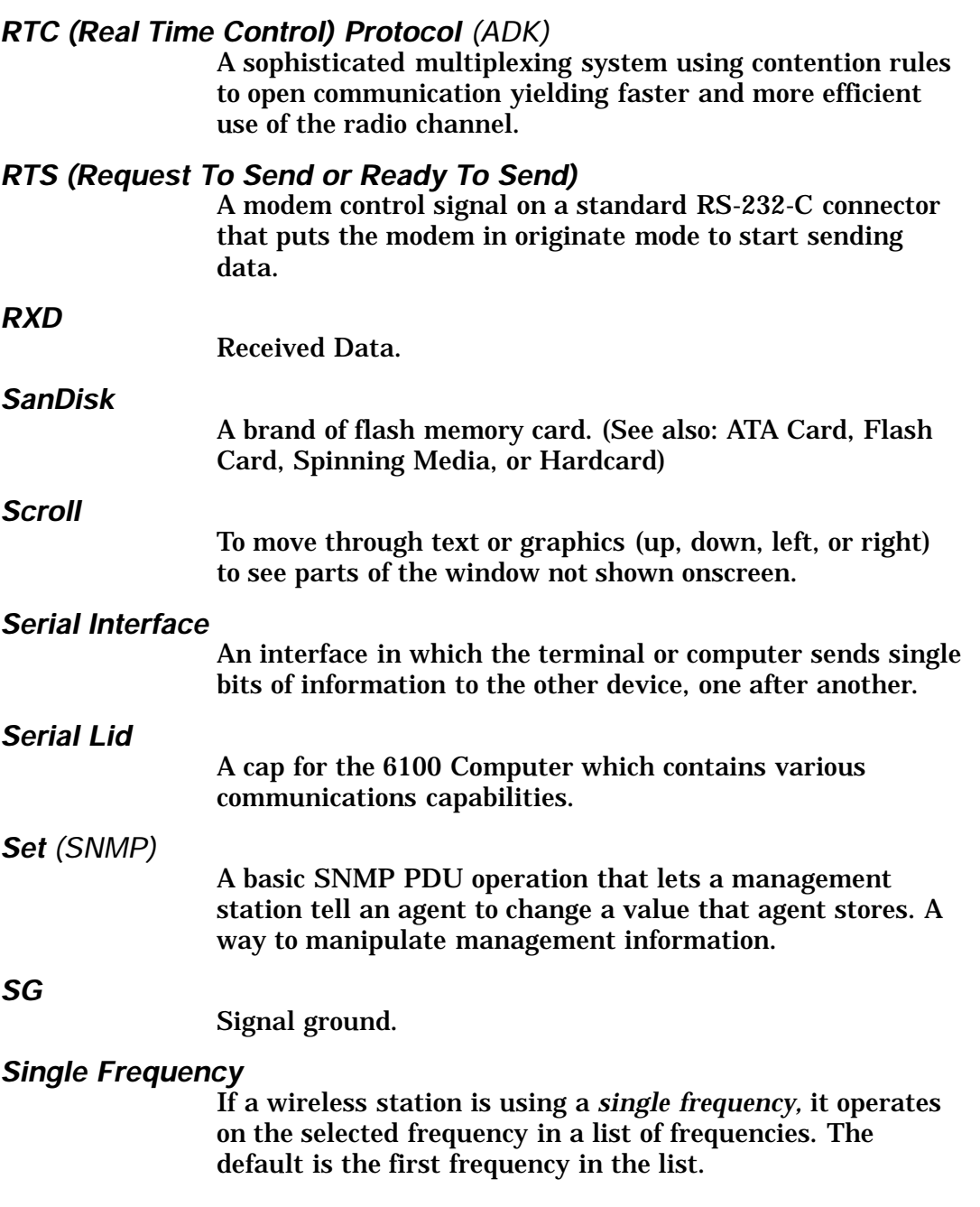

*Glossary-18 6110 Series Hand-Held Computer User's Guide*

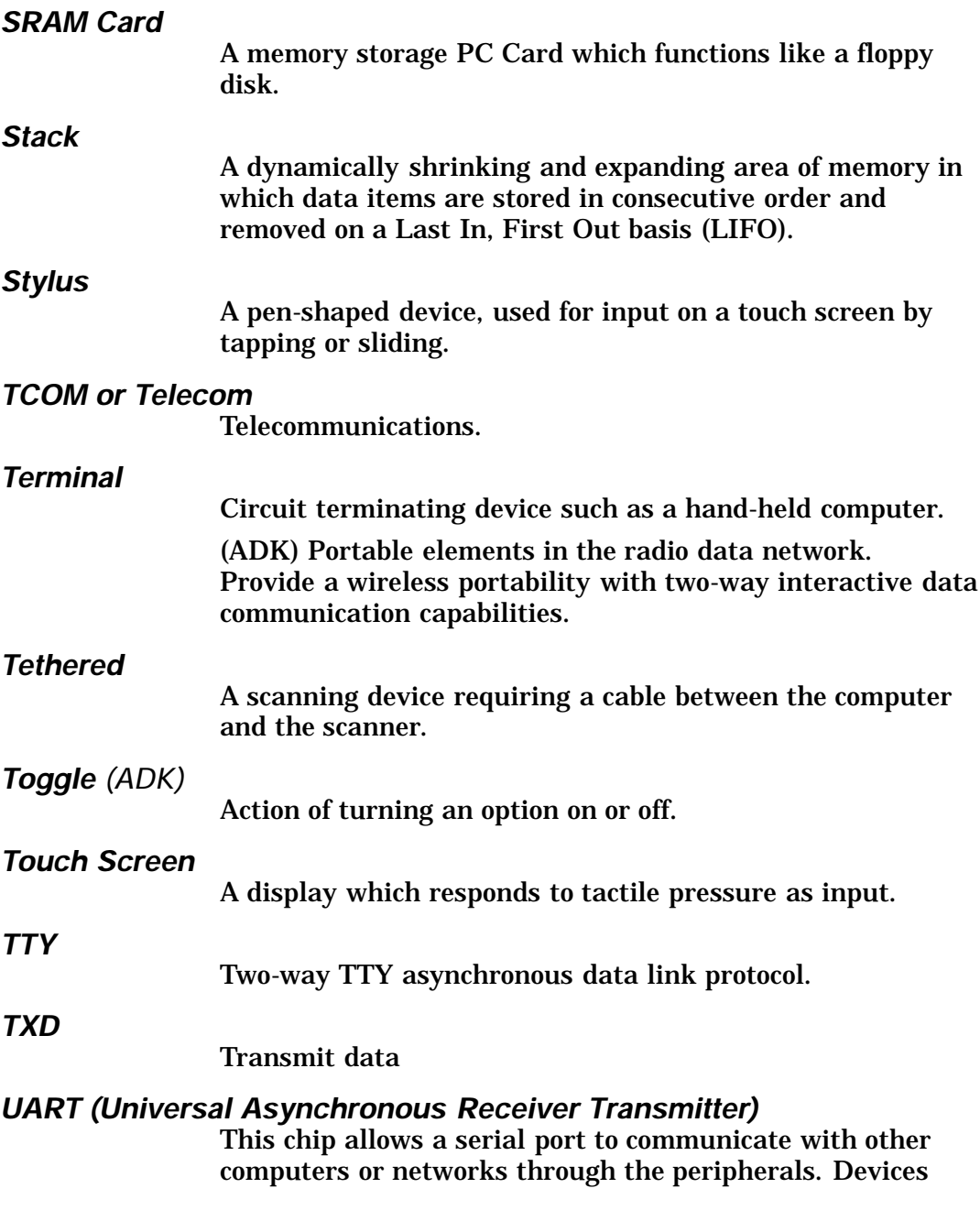

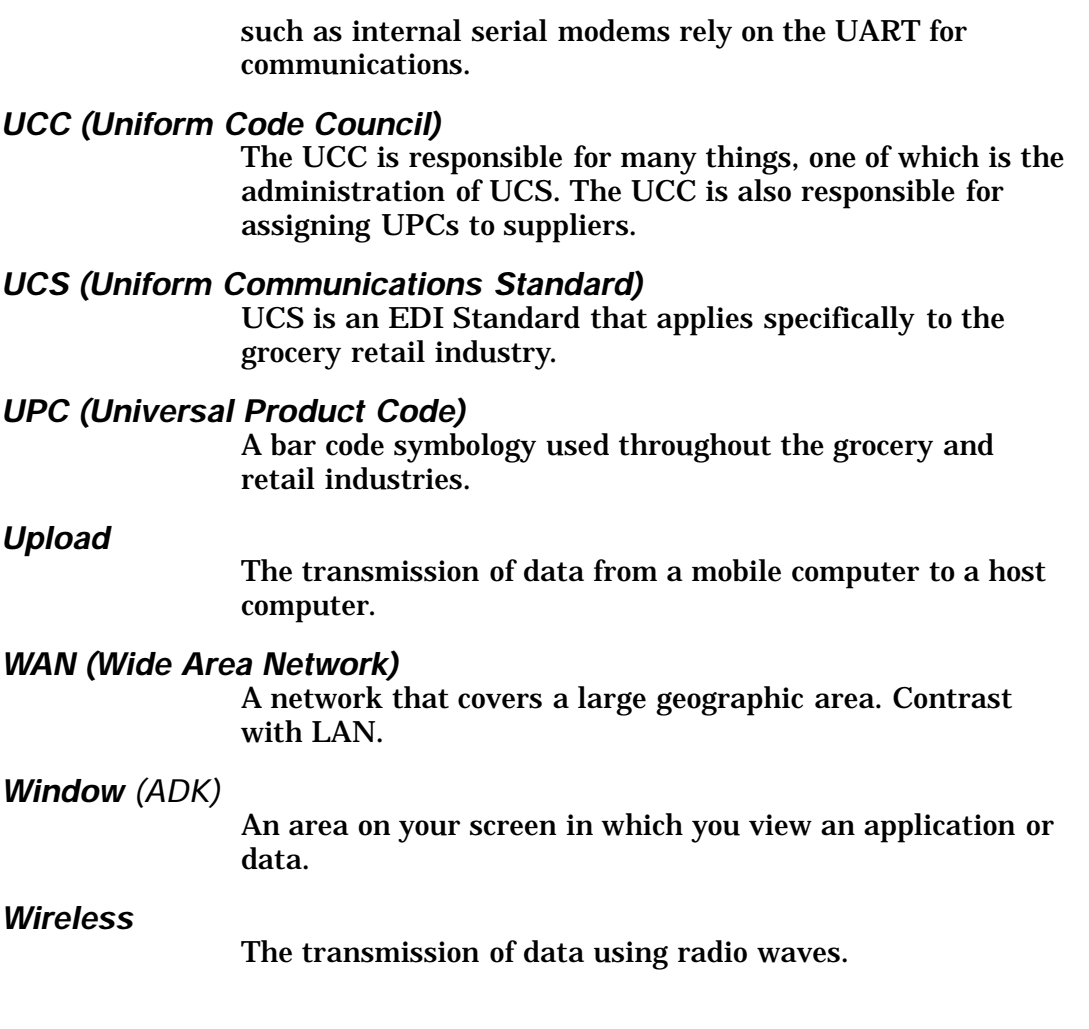

*Glossary-20 6110 Series Hand-Held Computer User's Guide*

## *INDEX*

#### **B**

Backlight, 1-5 Backup battery, 2-10 installing, 2-10 lithium, 1-6 Batteries, 1-5 backup, 1-6 installing, 2-10 life, 2-10 lithium, 1-6 main, 1-5 care, 3-1 cycles, 1-6 installing, 2-3 lithium ion, 1-5 low battery indication, 3-1 removing, 2-8

Boot drive statement, 2-11

#### **C**

Charging main and backup batteries, the first time, 2-3 Charging main battery, 2-4 in hand-held computer, 2-4 not in hand-held computer, 2-4 multipack charger, 2-4 single pack charger, 2-4 Cleaning, 3-2 case, 3-2 contact surfaces, 3-2

display, 3-2 docking connector, 3-2 keyboard, 3-2 Connectors, A-2, A-3

8-pin docking connector, A-2 phone jack pin-outs, A-3

#### **D**

Display options, touch screen, 1-5 Drives, 2-11

" " " " " " " " " " " " " " " " " " " " " " " " " " " "

#### **E**

Ejector buttons, 2-13

#### **F**

Port replicator, 1-13 First time charge, main and backup batteries, 2-3

#### **G**

**I**

Gold (shift) key, 1-10 GSM, 1-16 SIM card, 1-16

1/0 key, 1-10 Installing memory cards, 2-11 Installing modem cards, 2-14 Installing PC memory cards, 2-11 Integrated scanner pod, 1-12

#### **K**

Keyboard features 30-key keypad, 1-4 56-key keypad, 1-4 Keypad options 30-key keypad, 1-4 56-key keypad, 1-4

#### **L**

Loading programs, 2-11

#### **M**

Magnetic card reader, 1-14 using, 2-16 Magnetic stripe card reader, 1-14 Magnetic stripe reader, using, 2-16 Main battery, 1-5, 2-3, 2-8 care, 3-1 cycles, 1-6 installing, 2-3 lithium ion, 1-5 low battery indication, 3-1 removing, 2-8 Measuring battery pack capacity, 2-9 Memory card installing, 2-11 removing, 2-13 types type II, 1-7 type III, 1-7 Memory types flash ROM, 1-6 main, 1-6 MSR magnetic stripe reader, 1-14 using, 2-16

#### **N**

Normal charging time, main battery, 2-3

#### **O**

Optional integrated scanner pod, 1-12

Optional magnetic stripe reader, 1-14 Optional serial pod, 1-15

#### **P**

PC cards, 1-6 types type II, 1-7 type III, 1-7 PC memory card installing, 2-11 removing, 2-13 Product feature descriptions, 1-2

#### **R**

Radio module, 1-11 Removing memory cards, 2-13 Removing PC memory cards, 2-13 Repair service, 4-6 Reset switch, 1-11

#### **S**

Serial pod, 1-15

Serial ports, 1-11 Shift key, 1-10 SIM, 1-16 Specifications, 1-17 Subscriber Identity Module (SIM), 1-16 Suspend and Resume key, 1-10

#### **T**

Touch screen display, 1-5 Troubleshooting chart, 4-2 Type II card slot, drive C:, 2-11

#### **U**

Using the card reader, 2-16 Using the MSR, 2-16 Using the stripe reader, 2-16 Utilities program, B-1 communications menu, B-6 communications menu options ADVANCED UTILITIES, B-29 BEGIN COMM SESSION, B-7

COMM SETTING, B-17 MODEM PARAMETERS, B-23 NETWORK INTERFACE, B-27 PHONE NUMBER, B-28 UNIT ID, B-21 communications menu suboptions ACCESSORY CARD, B-20 AUTO ANSWER, B-27 BPS RATE, B-26 DATA FORMAT, B-27 HANDHELD, B-20 INTERSERVER, B-20 MODEM TYPES, B-23 MODEM/DIRECT, B-19 NETWORK, B-18 OTHER EXTERNAL, B-24 OTHER INTERNAL, B-24 PROTOCOL, B-26 REMOTE OPS, B-20 SET DATE/TIME, B-30 language selection, B-5 network parameters with NOVELL NETWARE, B-23 with NRINET or TFTP, B-22 title screen, B-4

*Index-2 6110 Hand-Held Computer User's Guide*